### Министерство образования Республики Беларусь

# БЕЛОРУССКИЙ НАЦИОНАЛЬНЫЙ ТЕХНИЧЕСКИЙ УНИВЕРСИТЕТ

Кафедра ЮНЕСКО «Энергосбережение и возобновляемые источники энергии»

М.С. Краков С.Г. Погирницкая

# **АППАРАТНОЕ И СИСТЕМНОЕ ПРОГРАММНОЕ ОБЕСПЕЧЕНИЕ КОМПЬЮТЕРА**

# **Учебно-методическое пособие к лабораторным работам**

для студентов специальности 1-43 01 06 «Энергоэффективные технологии и энергетический менеджмент»

*Электронный учебный материал*

Минск 2019

УДК 004(076.5)(075.8) ББК 32.97я7 К 78

#### *Авторы: М.С. Краков, С.Г. Погирницкая*

#### *Рецензент:*

*В.В. Мельниченко*, доцент кафедры БНТУ«Материаловедение в машиностроении», кандидат физико-математических наук, доцент

Пособие содержит основные теоретические сведения и задания к лабораторным работам по дисциплине «Информатика» (раздел «Аппаратное и программное обеспечение персонального компьютера»). В пособии изложены основы устройства и работы персонального компьютера, описаны назначение и основные функции операционных систем, структура хранения информации, рассмотрены приемы работы в операционной системе Windows и вопросы компьютерной безопасности.

Белорусский национальный технический университет пр-т Независимости, 65, г. Минск, Республика Беларусь Тел.(017) 292-77-52 факс (017) 292-91-37 Регистрационный № БНТУ/ФТУГ - 2019

> © БНТУ, 2019 © Краков М.С., Погирницкая С.Г., 2019 © Погирницкая С.Г., компьютерный дизайн, 2019

# **Содержание**

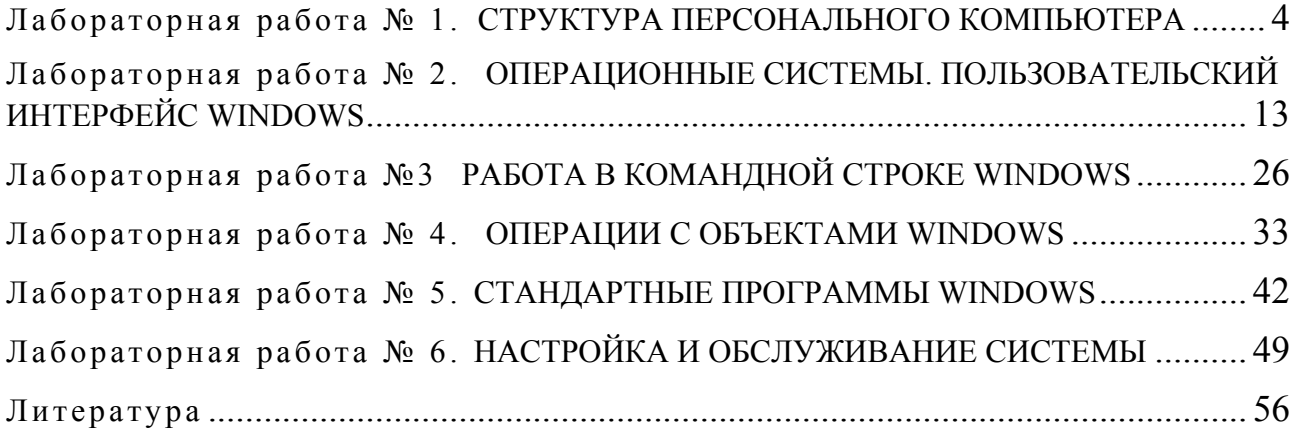

# Лабораторная работа № 1. СТРУКТУРА ПЕРСОНАЛЬНОГО КОМПЬЮТЕРА

<span id="page-3-0"></span>Цель работы: ознакомиться с устройством персонального компьютера (ПК) и техникой безопасности работы на нем, получить практические навыки работы с клавиатурой и мышью.

#### Обшие сведения

Компьютер - это электронной прибор, предназначенный для автоматизации создания, хранения, обработки и транспортировки данных. Различают аппаратное и программное обеспечение компьютера. Программное и аппаратное обеспечение в компьютере работают в неразрывной связи и в непрерывном взаимодействии.

### Принцип работы компьютера

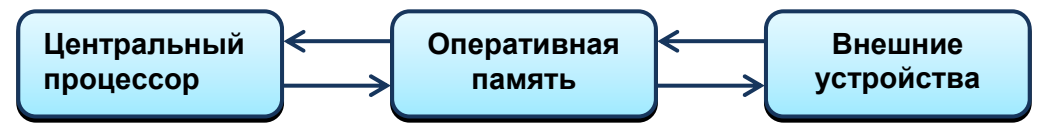

Рис. 1.1. Схема обработки данных

- С внешнего устройства (ввода-вывода, хранения) в оперативную память память с быстрым доступом - вводится программа и данные.
- Команды на выполнение каждой операции и данные из оперативной памяти передаются в процессор.
- $\blacksquare$  Процессор «мозг» компьютера выполняет обработку данных и управляет работой всего компьютера.
- Результаты выполнения операции передаются обратно в оперативную память.
- Результаты выполнения программы можно вывести на внешние устройства.

### Представление информации в компьютере

Компьютер обрабатывает информацию (программы, текст, изображения, звуки), представленную в числовой форме в двоичной системе счисления, т.к. память построена из элементов, каждый из которых может находиться в одном из двух устойчивых состояний.

Единицей представления информации является 1 бит, т.е. двоичный разряд, который может принимать значение 0 или 1. Как правило, команды компьютера работают с группами, состоящими из 8 битов, которые составляют 1 байт (единицу измерения данных).

1 байт = 8 бит.

1 кбайт =  $2^{10}$  байт = 1 024 байт.

1 Мбайт = 1 024 кбайт = 1 048 576 байт.

Чтобы десятичное число перевести в двоичную систему счисления, следует число последовательно делить на основание 2 и записывать остатки справа налево. Например, переведем число 11 в двоичную систему счисления:

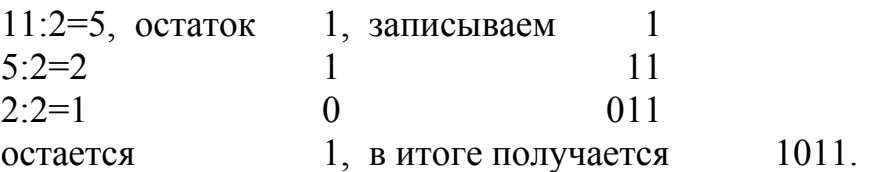

Чтобы двоичное число перевести в десятичную систему счисления, следует просуммировать произведения значений двоичных разрядов в *і*-й позиции на основание 2 в  $(i-1)$ -й степени, отсчет ведется справа налево. Например, значение двоичного числа 1011 в десятичной системе счисления:

 $1 \cdot 2^{0} + 1 \cdot 2^{1} + 0 \cdot 2^{2} + 1 \cdot 2^{3} = 11$ 

Для компактной записи двоичных чисел часто используют шестнадцатеричную систему счисления (по основанию 16), например, для указания цвета. Один шестнадцатеричный разряд занимает полубайт - 4 бита:

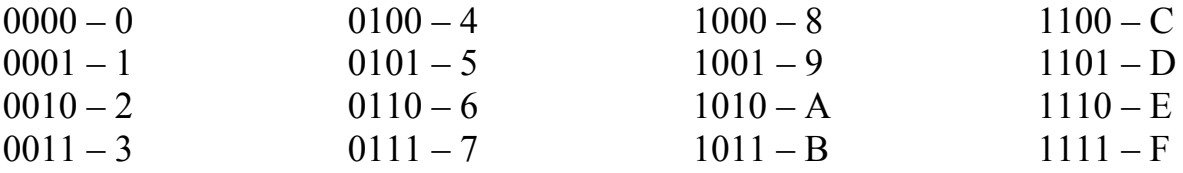

Программы и данные хранятся во внешней памяти в виде файлов (единица хранения данных). Файл - это последовательность произвольного числа байтов, обладающая уникальным собственным именем.

# Техническое устройство ПК

Персональные компьютеры имеют блочно-модульную конструкцию - аппаратную конфигурацию можно собирать из готовых узлов и блоков. В состав базовой конфигурации входят системный блок, монитор, клавиатура и мышь, к компьютеру могут подключаться дополнительные устройства (рис. 1.2).

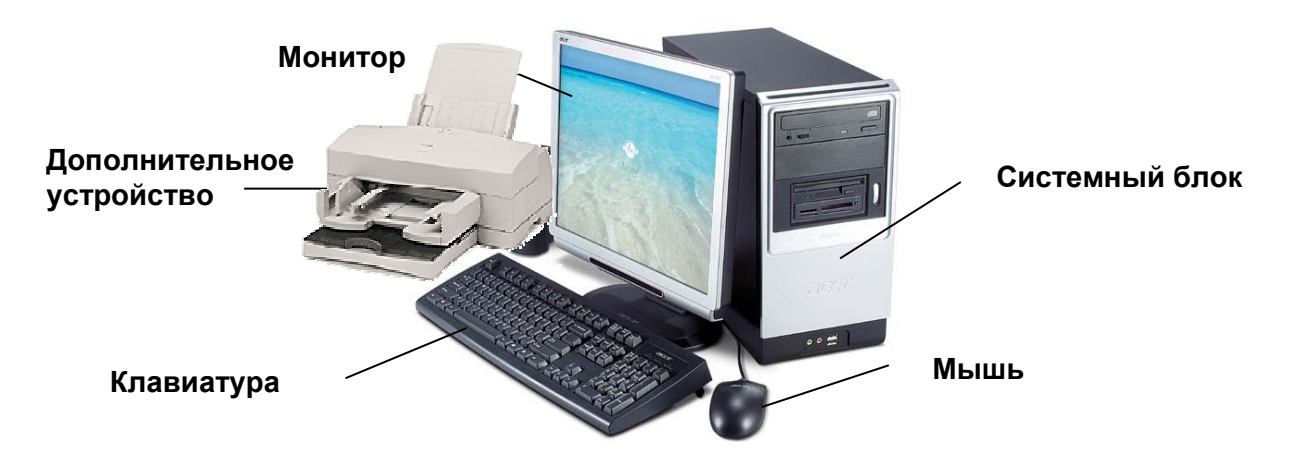

Рис. 1.2. Основные блоки ПК

Системный блок содержит (рис.1.3):

процессор (CPU) - основную микросхему, выполняющую вычисления и управление компьютером;

оперативную память (ОЗУ-RAM) - микросхемы, предназначенные для временного хранения программ и данных, когда компьютер включен;

КЭШ - сверхбыструю память, предназначенную для ускорения доступа к оперативной памяти, в ней хранятся копии наиболее часто используемых участков оперативной памяти. Персональные компьютеры имеют двухуровневый КЭШ: внутренний КЭШ, расположенный вместе с процессором, и внешний в виде отдельной микросхемы;

постоянную память (ПЗУ-ROM), хранящую комплект программ, образующих базовую систему ввода-вывода (BIOS), назначение которых – проверка состава и работоспособности компьютерной системы при запуске компьютера, обеспечение взаимодействия с клавиатурой, монитором, жестким диском;

CMOS память на полупроводниках, работающую от аккумулятора, где хранится информация о конфигурации системы, системные дата и время и т.д;

устройства чтения/записи и хранения данных - накопитель на жестких магнитных дисках (винчестер), накопители на оптических компакт-дисках (CD и DVD дисководы);

электронные схемы (контроллеры или адаптеры), управляющие работой различных устройств, входящих в компьютер (монитором, винчестером и т.д.);

шины - группы проводников, связывающие между собой процессор, оперативную память и другие устройства;

порты ввода-вывода, через которые производится обмен данными с внешними устройствами: асинхронные последовательные (данные передаются последовательно - поразрядно) и параллельные (разряды передаются одновременно по определенному числу проводников);

разъемы USB (Universal Serial Bus)универсальной последовательной шины, поддерживающей установку самонастраивающихся устройств. Удобство этой шины состоит в том, что она практически исключает конфликты между различным оборудованием, позволяет включать и отключать устройства без отключения компьютера:

блок питания, обеспечивающий ПК энергопитанием. Блок питания преобразовывает переменный ток в постоянный и распределяет энергию по остальным компонентам.

Материнская плата - это основная плата персонального компьютера, которая определяет его инфраструктуру и обеспечивает связь между всеми его элементами (рис.1.3). На ней располагаются процессор, оперативная и кэшпамять, BIOS, контроллеры некоторых устройств, шины, разъемы для подключения плат расширения (для дополнительных устройств).

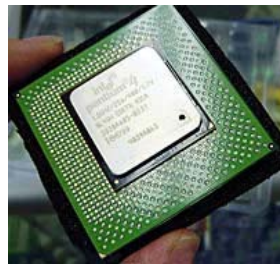

а) процессор

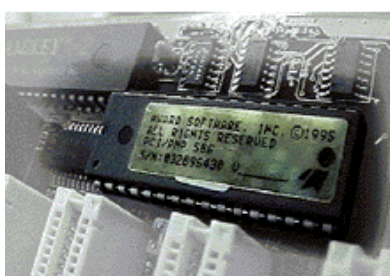

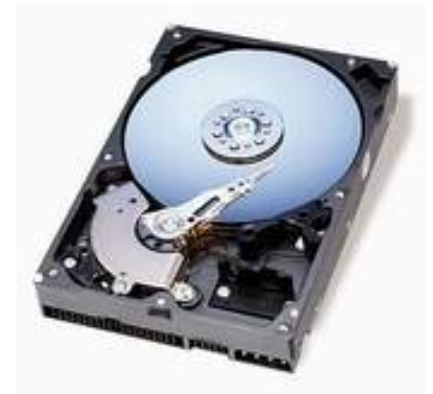

д) винчестер

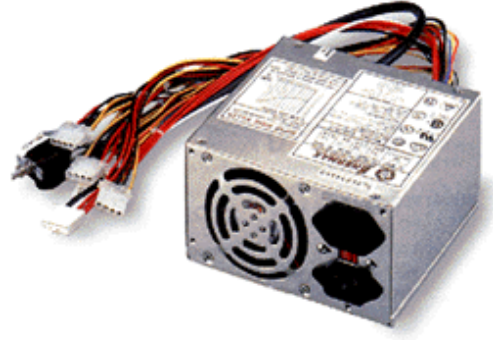

ж) блок питания

Рис. 1.3. Комплектующие ПК

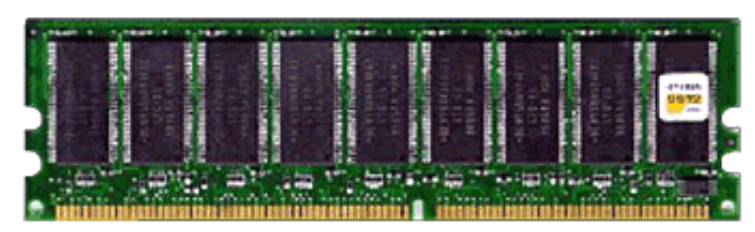

б) оперативная память

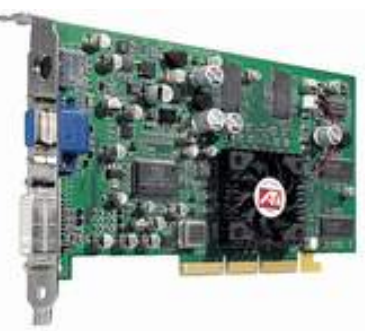

<sup>в</sup>) ПЗУ <sup>г</sup>) видеоадаптер

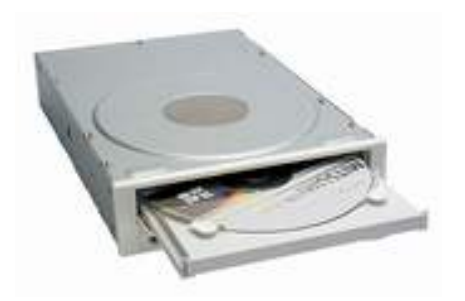

е) СD дисковод

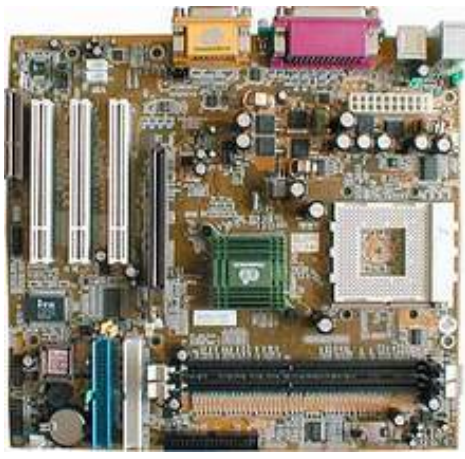

з) материнская плата

**Монитор** предназначен для отображения текстовой и графической информации. Мониторы выводят на экран символы и картинки, высвечивая на экране маленькие точки, которые называются элементами изображения или пикселями (picture element). Каждый пиксель состоит из красной, зеленой и синей составляющих. Высвечивая три этих элемента с разной интенсивностью, монитор меняет цвет пикселя.

Основные характеристики монитора: размер *экрана по диагонали* и поддерживаемые *видеорежимы*.

Монитор подключается к видеокарте. Видеокарта (видеоадаптер) – устройство, отвечающее за вывод текста и графики на экран. Чтобы сформировать изображение, центральный процессор посылает информацию видеокарте, которая в свою очередь направляет ее на монитор. Видеокарты имеют память, в которой хранится изображение, выводимое на экран. Для ускорения вывода графической информации видеоадаптер имеет собственные графические процессоры, обрабатывающие информацию, поступающую из центрального процессора. В современных видеоадаптерах число ядер графических процессоров может достигать нескольких тысяч. Цвет классифицируется числом разрядов, отводимых на представление цвета каждого пикселя. Количество цветов, выводимых при разных разрешениях зависит от объема памяти видеокарты.

Современные типы мониторов выпускаются в соответствии с жесткими стандартами по контролю за вредными излучениями, обладают антибликовыми покрытиями, удовлетворяют стандарту EnergyStar по энергосбережению американского агентства по охране окружающей среды.

В настоящее время распространены жидкокристаллические мониторы.

**Клавиатура** предназначена для ввода данных и команд в компьютер.

**Мышь** – устройство позиционирования. Передвижение мыши вызывает аналогичное перемещение курсора по экрану.

**Носители информации**. Для хранения и переноса данных и программ с одного компьютера на другой используют *флэш-память* на микросхемах*, CD*  (700 Мбайт) *и DVD* (4 Гбайт) *диски, сменные диски* большой емкости. *Дискеты* в виду малой емкости (1,4 Мбайт) и ненадежности вышли из употребления.

**Дополнительные устройства** реализуют следующие возможности:

*принтер* предназначен для выдачи информации из компьютера на бумажный носитель. Тип принтера определяется способом получения оттиска: матричный, струйный, лазерный.

*сканер* позволяет с помощью оптики считывать графическую и текстовую информацию с листа в компьютер. Существуют модели, в которых функции сканера и принтера объединены в одном устройстве;

*цифровая видеокамера* служит для получения, записи, хранения и передачи видеоизображения и звука в цифровой форме;

*веб-камера* служит для получения видеоизображения и звука в цифровой форме и передачи их по компьютерной сети;

*акустические системы* (колонки, наушники) воспроизводят звуки и музыку, микрофон позволяет ввести звуки;

*мультимедийный проектор* позволяет демонстрировать на большом экране изображение с экрана монитора;

*интерактивная доска* позволяет управлять выводом изображения на экране с помощью специального маркера или руки;

*плоттер* – устройство для вывода графической информации с использованием пишущего узла типа «перо», позволяет выдавать на бумажный лист проектно-конструкторскую документацию, технические чертежи и т.п.

К персональному компьютеру можно подключать *мобильный телефон, цифровой фотоаппарат, электронную книгу*.

#### **Сетевые устройства (устройства для коммуникации):**

*модем* (аббревиатура, составленная из слов модулятор-демодулятор*) –*  устройство, применяющееся в системах связи и выполняющее функцию модуляции и демодуляции сигналов*.* 

*сетевой адаптер* (*сетевая карта*) – устройство, позволяющее компьютеру взаимодействовать с другими устройствами сети.

*Wi-Fi адаптер* (*англ. Wireless Fidelity — «беспроводная точность»*) – устройство, предназначенное для подключения к беспроводной сети в определённом диапазоне частот посредством радиосвязи широкополосного типа.

#### **Основные технические характеристики ПК**

- 1) тип процессора и количество ядер (до 16);
- 2) тактовая частота, на которой работает процессор (до 4 ГГц);
- 3) объем ОЗУ (16 ГБ и более);
- 4) объем винчестера (1 ТБ и более);
- 5) объем видеопамяти (8 ГБ и более).

#### **Техника безопасности и рабочее место пользователя**

*Источник опасности* – электрический ток с переменным напряжением 220 В. Запрещается работать на ПК при вскрытом корпусе.

*Неблагоприятные факторы*:

- напряжение зрительного аппарата;
- долгое пребывание в статичной позе.

Правильная организация рабочего места пользователя поможет сохранить здоровье и высокую работоспособность.

Поза работающего должна быть удобной, ненапряженной и не должна приводить к быстрому утомлению. Во время нахождения за компьютером самым оптимальным является положение тела, при котором спина и шея прямая, ноги стоят на полу при прямом угле сгиба в коленях и бедрах. Наиболее эрго-

номичным считается такое расположение клавиатуры, когда руки работающего согнуты в локтях приблизительно на прямой угол.

Верхняя часть монитора должна располагаться на уровне глаз или немного ниже. Рекомендуется устанавливать дисплей на расстоянии порядка полуметра от глаз. На экране не должно быть бликов от освещения, которые резко повышают утомляемость. Излишняя яркость и контрастность приводят к повышенной утомляемости глаз.

Компьютер необходимо оградить от толчков и вибраций, не следует двигать системный блок при включенном питании. Нельзя закрывать доступ к вентиляционным отверстиям системного блока и монитора. Не следует ставить компьютер вблизи сильных источников тепла.

Нельзя прикасаться к экрану монитора пальцами и другими предметами.

Не рекомендуется часто включать и выключать компьютер.

При «зависании» компьютера (т.е. когда компьютер не реагирует на нажатие клавиш или кнопки мыши) для снятия программы или перезагрузки в первую очередь следует использовать комбинацию клавиш **Ctrl+Alt+Del**. Если компьютер не реагирует – нажать кнопку **Reset**, расположенную на системном блоке. Если и это не поможет – выключить питание.

Перед выключением ПК необходимо завершить выполнение всех программ и подготовить его к выключению с помощью команды **Пуск > Завершение работы**.

#### **Описание клавиатуры ПК**

Клавиатура предназначена для ввода данных и команд в компьютер. Клавиши клавиатуры разделены на несколько групп (рис. 1.4):

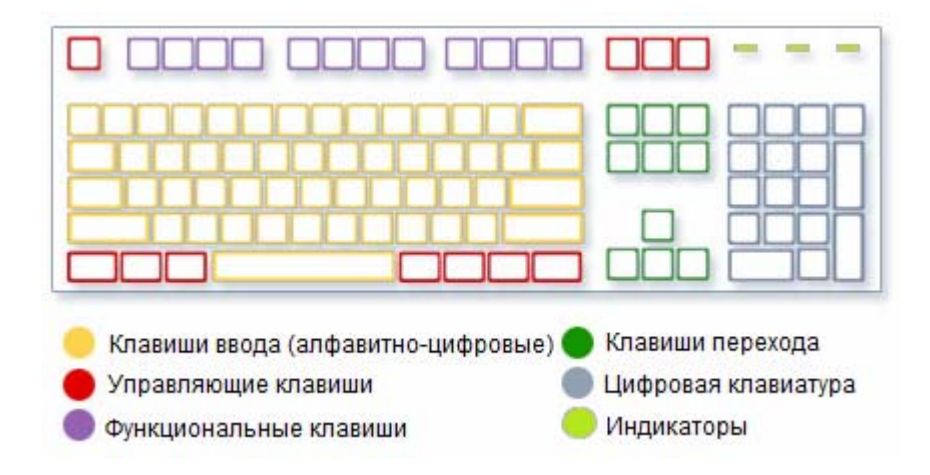

Рис. 1.4. Расположение клавиш на клавиатуре

*Некоторые функции управляющих и функциональных клавиш:*  **Enter** – клавиша ввода. Обычно завершает ввод команд;

**Esc** – Escape. Обычно используется для отмены какого-либо действия и выхода из окна диалога;

**Сtrl, Alt** Действуют с одновременным нажатием других клавиш;

**Shift** – смена регистров. Управление вводом прописных или строчных букв и ряда специальных символов;

**Caps Lock** – фиксация верхнего регистра (прописных букв); **Tab** – табуляция. Перемещает курсор на несколько позиций; **BackSpace** (стрелка влево) – удаление символа слева от курсора; **Insert** – включение/выключение режима вставки символов; **Delete** – удаление символа справа от курсора; **Home** – перемещение курсора в начало строки; **End** – перемещение курсора в конец строки; **Page Up** – переход на предыдущую экранную страницу; **Page Down** – переход на следующую экранную страницу; **Num Lock** – включение/выключение малой цифровой клавиатуры; **PrintScreen** – копирование изображения экрана в буфер обмена Windows; **F1** – вызов справки.

Сочетаниям клавиш могут быть назначены свои действия.

**Ctrl+Shift** или **левый Alt+Shift** – переключение раскладки клавиатуры в Windows. Знак «+» между названиями клавиш указывает на то, что эти клавиши следует нажимать одновременно.

**Ctrl+Alt+Del** – возможность запустить диспетчер задач в Windows, выйти из системы, перезагрузить.

#### **Использование мыши**

Для работы с современными операционными системами и программами практически обязательным является использование мыши или иного заменяющего ее устройства (трекбола, сенсорной панели). Эти устройства называют устройствами *позиционирования* или *указательными устройствами*, т.к. они позволяют указывать на те или иные элементы на экране.

Основные действия, выполняемые с помощью мыши:

*установка указателя* – перемещение манипулятора «мышь» по поверхности стола, при этом указатель мыши переводится в нужную позицию;

*щелчок* – нажать и быстро отпустить кнопку мыши;

*двойной щелчок* – дважды быстро нажать и отпустить кнопку мыши;

*перетаскивание* – установить указатель на объект, нажать клавишу мыши и, не отпуская ее, переместить в другое место, затем отпустить кнопку.

По умолчанию *основной* считается *левая* кнопка мыши.

### **Порядок выполнения работы**

1. Пройти инструктаж по технике безопасности и расписаться в журнале.

2. Изучить описание лабораторной работы и ответить на контрольные вопросы.

3. Включить ПК. Ввести имя пользователя и пароль.

4. Ознакомиться с техническими характеристиками компьютера.

5. Ознакомиться с учебными материалами на компьютере.

6. Выполнить компьютерные тестовые задания.

7. Выключить ПК. Для этого следует закрыть все запущенные программы, нажать кнопку Пуск, в меню выбрать команду «Завершение работы».

#### Контрольные вопросы

1. Из каких блоков состоит ПК?

2. Как представлены данные в компьютере?

3. Каковы основные технические характеристики ПК?

4. Перечислите устройства ввода и вывода.

5. Как осуществить ввод русского алфавита, английского алфавита, цифр, специальных символов?

6. Какие действия позволяет выполнить мышь?

#### Содержание отчета

1. Перевод чисел в указанные системы счисления:

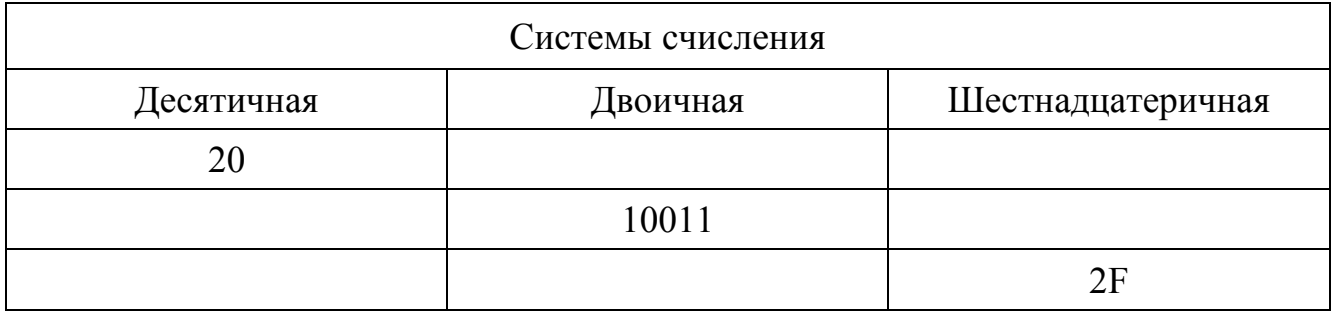

2. Размер файла 1 640 960 байт. Сколько это мегабайт?

3. Записать назначение и основные характеристики устройств.

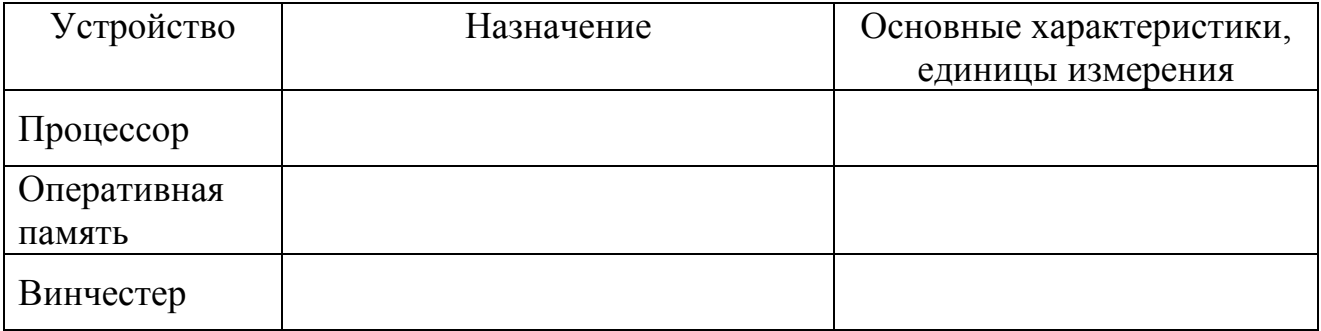

## 4. Перечислить устройства

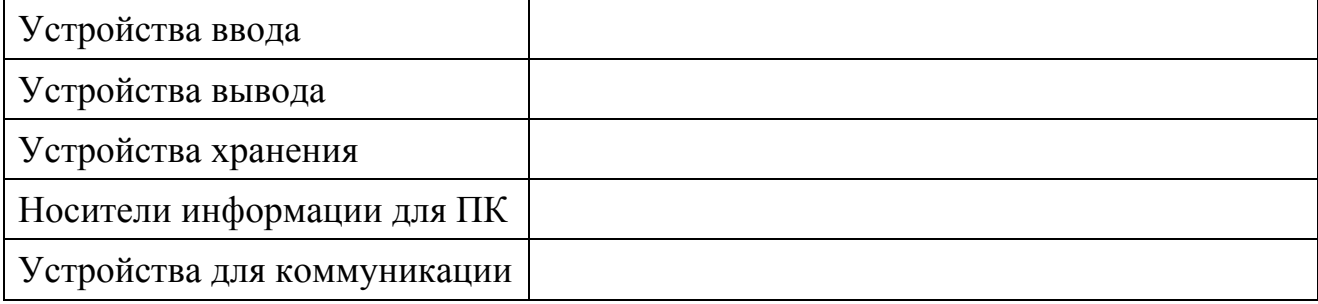

# Лабораторная работа № 2. ОПЕРАЦИОННЫЕ СИСТЕМЫ. ПОЛЬЗОВАТЕЛЬСКИЙ ИНТЕРФЕЙС WINDOWS

<span id="page-12-0"></span>Цель работы: ознакомиться с основными функциями операционных систем, структурой хранения информации в компьютере, изучить элементы графического интерфейса Windows, приобрести навыки управления окнами.

#### Основные положения

В программном обеспечении можно выделить несколько уровней: базовый, системный, прикладной. Каждый следующий уровень опирается на программное обеспечение предшествующих уровней. Самый низкий базовый отвечает за взаимодействие с базовыми аппаратными средствами, программы «прошиваются» в ПЗУ. Программы, работающие на *системном* уровне, обеспечивают взаимодействие прочих программ компьютерной системы с программами базового уровня и непосредственно аппаратным обеспечением, организуют взаимодействие с пользователем, т.е. выполняют «посреднические» функции. Этот уровень дополняют служебные программы. Программное обеспечение прикладного уровня представляет собой комплекс прикладных программ, с помощью которых выполняются конкретные задания. Это текстовые редакторы и процессоры, графические редакторы, электронные таблицы, игры и т.д.

### Назначение и функции операционных систем

Операционная система (ОС) - это комплекс программ по управлению аппаратной частью компьютера и прикладными программами и организации взаимодействия пользователя и компьютера.

Операционная система необходима потому, что элементарные операции управления ресурсами компьютера - это операции очень низкого уровня. Операционная система скрывает от пользователя эти сложные и ненужные ему подробности и предоставляет ему удобный интерфейс (среду, оболочку, способ взаимодействия) для работы. Операционная система обеспечивает также интерфейс между программным и аппаратным обеспечением и интерфейс между разными видами программного обеспечения.

Операционная система осуществляет загрузку в оперативную память программ, передает им управление в начале их работы, выполняет различные вспомогательные функции по запросу выполняемых программ и освобождает занимаемую программами оперативную память при их завершении. Она организует систему хранения файлов и выполняет различные действия, например печать или копирование файлов.

Совокупность программного обеспечения системного уровня образует ядро операционной системы компьютера.

В состав системного программного обеспечения входят драйверы - программы, отвечающие за взаимодействие с конкретными устройствами.

Служебные программы (утилиты) предназначены для автоматизации работ по проверке, наладке и настройке компьютерной системы. Некоторые служебные программы включены в состав операционной системы, но большинство являются внешними для операционной системы и служат для расширения ее функций.

Примеры операционных систем: MS DOS, Microsoft Windows, UNIX, LINUX, macOS.

Операционные системы семейства Windows являются наиболее распространенными ОС, которые установлены в домашних и офисных ПК.

#### Операционная система Windows

Операционная система Windows - это современная многозадачная многопользовательская операционная система с графическим интерфейсом пользователя. Графическая оболочка ОС Windows обеспечивает взаимодействие пользователя с компьютером в форме диалога с использованием ввода и вывода на экран дисплея графической информации, управления программами с помощью пиктограмм, меню, окон, панелей (управления, задач, инструментов) и других элементов управления.

Основные достоинства ОС Windows:

Аппаратная и программная совместимость. Ключевой идеей Windows является обеспечение полной независимости программ от аппаратуры. Если на ПК устанавливается новое устройство (например, принтер), то все программы, которые выполняются под управлением Windows, получат к нему доступ.

Графический интерфейс. Замена необходимости помнить и вводить с клавиатуры команды и имена файлов на простые операции с картинками, их изображающими, существенно облегчает общение с компьютером.

Единый интерфейс. Унифицирован интерфейс всех программ и правила работы с ним, что облегчает изучение новых программных продуктов.

Многозадачность. Windows позволяет запускать одновременно несколько программ.

Обмен данными между приложениями. Специальный буфер обмена (Clipboard) позволяет пользователю переносить информацию из одного приложения в другое, не заботясь о ее формате и представлении. Более универсальный механизм переноса данных обеспечивается специальной встроенной связью OLE (Object Linking and Embedding).

Защищенный режим. Каждому приложению выделяется отдельное адресное пространство в памяти компьютера. Это затрудняет нарушение работоспособности всей системы в случае сбоя отдельной прикладной программы.

Поддержка национальных стандартов. Дает возможность использовать язык и форматы представления даты, чисел своего региона.

Большой набор стандартных программ. Набор стандартных программ позволяет работать с текстовыми документами, точечными рисунками, звуками, производить простейшие вычисления, выполнять служебные функции.

#### Загрузка операционной системы

При включении компьютера запускаются программы тестирования оборудования, находящиеся в BIOS. Результаты самопроверки передаются пользователю посредством коротких и длинных гудков встроенного динамика. После инициализации видеоадаптера сообщения выводятся на экран. При отсутствии дефектов в оперативной памяти и клавиатуре происходит обращение к микросхеме CMOS, в которой записаны данные, определяющие состав компьютерной системы и ее настройки.

Приостановить запуск можно с помощью клавиши Pause/Break, продолжить клавишей Enter

Установив параметры жесткого диска, компьютерная система обращается в его системную область, находит операционную систему и начинает ее загрузку. Далее работа с компьютером выполняется под управлением операционной системы

#### Пользовательский интерфейс ОС WINDOWS

Несмотря на изменения, вносимые в новые версии Windows, сохраняется преемственность графического пользовательского интерфейса. Основная идея организации работы пользователя в Windows - принцип аналогии рабочего места, созданного на экране компьютера, и обычного письменного стола: пользователь работает за рабочим столом, оперирует такими привычными понятиями, как документ, папка, корзина.

После загрузки системы на экране компьютера отображается Рабочий стол (Desktop) (рис. 2.1).

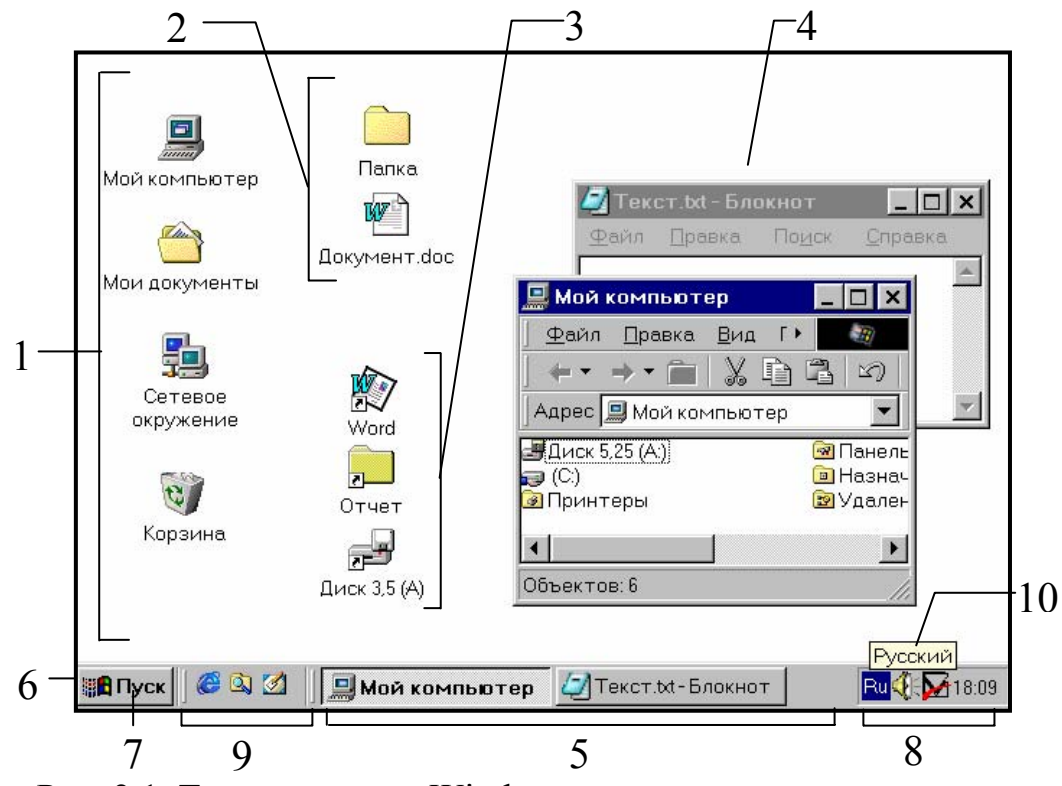

Рис. 2.1. Типичное окно Windows

Основными элементами графического интерфейса Windows являются: Рабочий стол, Панель задач с кнопкой Пуск, окна.

На **Рабочем столе** могут располагаться *значки системных папок* **1** (Компьютер, Мои документы, Сеть, Корзина**)**, открывающие доступ к ресурсам компьютера, документам и библиотекам пользователя, удаленным файлам, локальной сети.

Пользователь может сам размещать на Рабочем столе *папки, документы* **2** и *ярлыки* **3***. Ярлык*– это ссылка на нужный объект (файл, папку, диск, компьютер, принтер и т.п.), используется для их быстрого открытия. В отличие от значков программ ярлыки имеют в нижнем левом углу стрелку.

На Рабочем столе размещаются *окна* (*windows*) запущенных программ **4**. Каждому окну соответствует *кнопка* **5** на *Панели задач* **6**.

**Панель задач** *(Task bar)* располагается по умолчанию в нижней части Рабочего стола. В Панели задач можно выделить три зоны. В левой части расположена кнопка *Пуск (Start*) **7**, открывающая *меню «Пуск»*. Правая часть содержит *системные индикаторы* (клавиатуры, часов и др.) и *индикаторы* некоторых программ **8**. Центральная часть используется для отображения *кнопок активных приложений* **5** и *панелей* **9** для быстрого запуска часто вызываемых программ.

*Всплывающая подсказка* **10** появляется при подведении курсора к некоторым объектам, она призвана помочь пользователю.

**Меню «Пуск» (***Главное меню***)** – это основной инструмент навигации по логической структуре Windows. Оно содержит набор основных команд Windows, предназначенных для запуска приложений, открытия документов, поиска файлов, настройки параметров системы, получения справочной информации о Windows.

Для того чтобы войти в меню «Пуск», нужно щелкнуть мышью на кнопке **Пуск** или нажать на клавиатуре клавишу с логотипом Windows  $\mathbb{R}$  (Ctrl+Esc).

Так как в Windows применен графический пользовательский ин-<br>терфейс, то основным устройством управления программами является терфейс, то основным устройством управления программами является манипулятор мышь.

Вид указателя мыши зависит от местоположения указателя и состояния запущенной программы, например, стрелка – режим выбора объекта, песочные часы – ожидание завершения выполняемой операции.

*Выделить* объект – это значит указать системе, с чем предполагается совершать операцию. Для выделения объекта нужно щелкнуть на нем мышью или переместиться к нему с помощью клавиатуры.

Для открытия окон и запуска программ обычно используется двойной щелчок мыши или нажатие клавиши **Enter** на выделенном объекте. Возможен режим, когда для выделения достаточно установить указатель мыши на объект, а щелчок используется для открытия окон и запуска программ.

Чтобы выполнить команду меню, нужно установить на нее указатель и щелкнуть мышью или нажать клавишу Enter. Для выполнения некоторых действий можно использовать «горячие клавшии» (Hot Keys) - одновременное нажатие заданных клавиш на клавиатуре.

Нажатие правой клавиши мыши на объекте вызывает контекстное меню с командами, относящимися именно к данному объекту.

Данное пособие ориентировано на версию Windows 7.

#### Справочная система Windows

В процессе работы могут возникнуть проблемы с компьютером или трудные задачи. Чтобы справиться с этим, следует знать, как получить необходимую справку. В Windows имеется встроенная справочная система «Справка и поддержка Windows», которая позволяет получать быстрые ответы на общие вопросы, предлагает способы выявления неисправностей и инструкции по выполнению тех или иных действий. Если понадобится справка о программе, не являющейся частью Windows, следует обратиться к справке программы.

Чтобы открыть центр справки и поддержки Windows, щелкните кнопку Пуск и выберите «Справка и поддержка» (или нажмите на клавиатуре функциональную клавишу F1). В появившемся окне (рис. 2.2) справочную информацию можно искать по разделам справки либо по определенным словам, которые следует ввести в поле поиска.

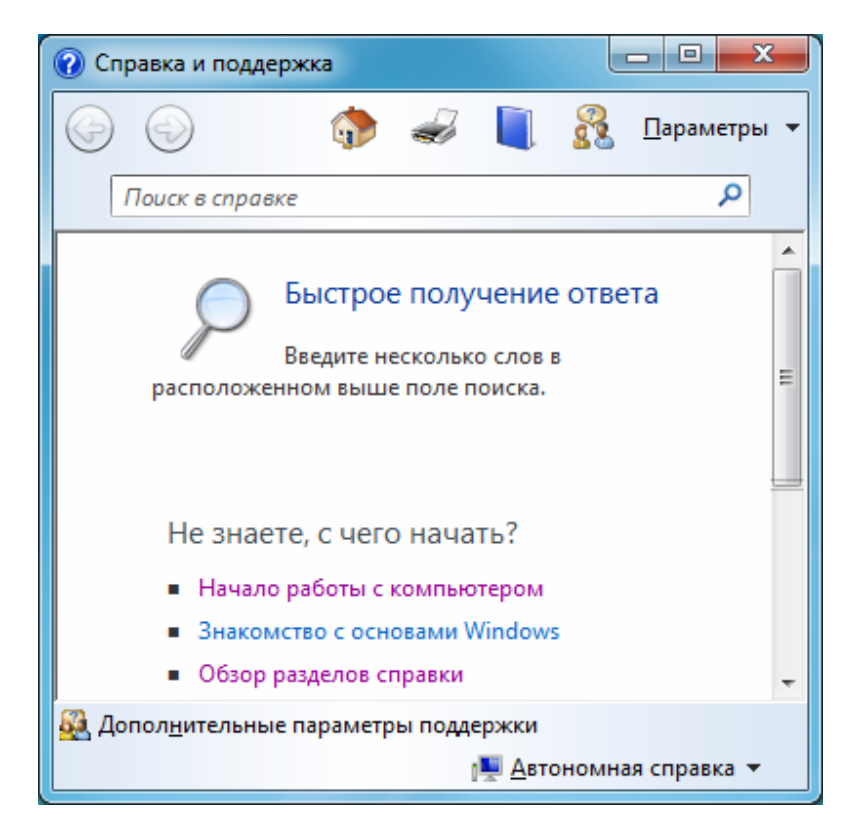

Рис. 2.2. Окно справочной системы Windows

#### **Работа с окнами**

*Окном* называется ограниченная прямоугольной рамкой часть экрана. В окне отображается работающая программа, документ, ведется диалог системы с пользователем, выдаются сообщения системы. Вид окон унифицирован.

**Окно программы** может принимать одно из трех состояний:

*Стандартное* – окно занимает часть экрана (рис. 2.3). *Развернутое* – окно занимает весь экрана.

*Свернутое* – окно представлено только кнопкой на панели задач.

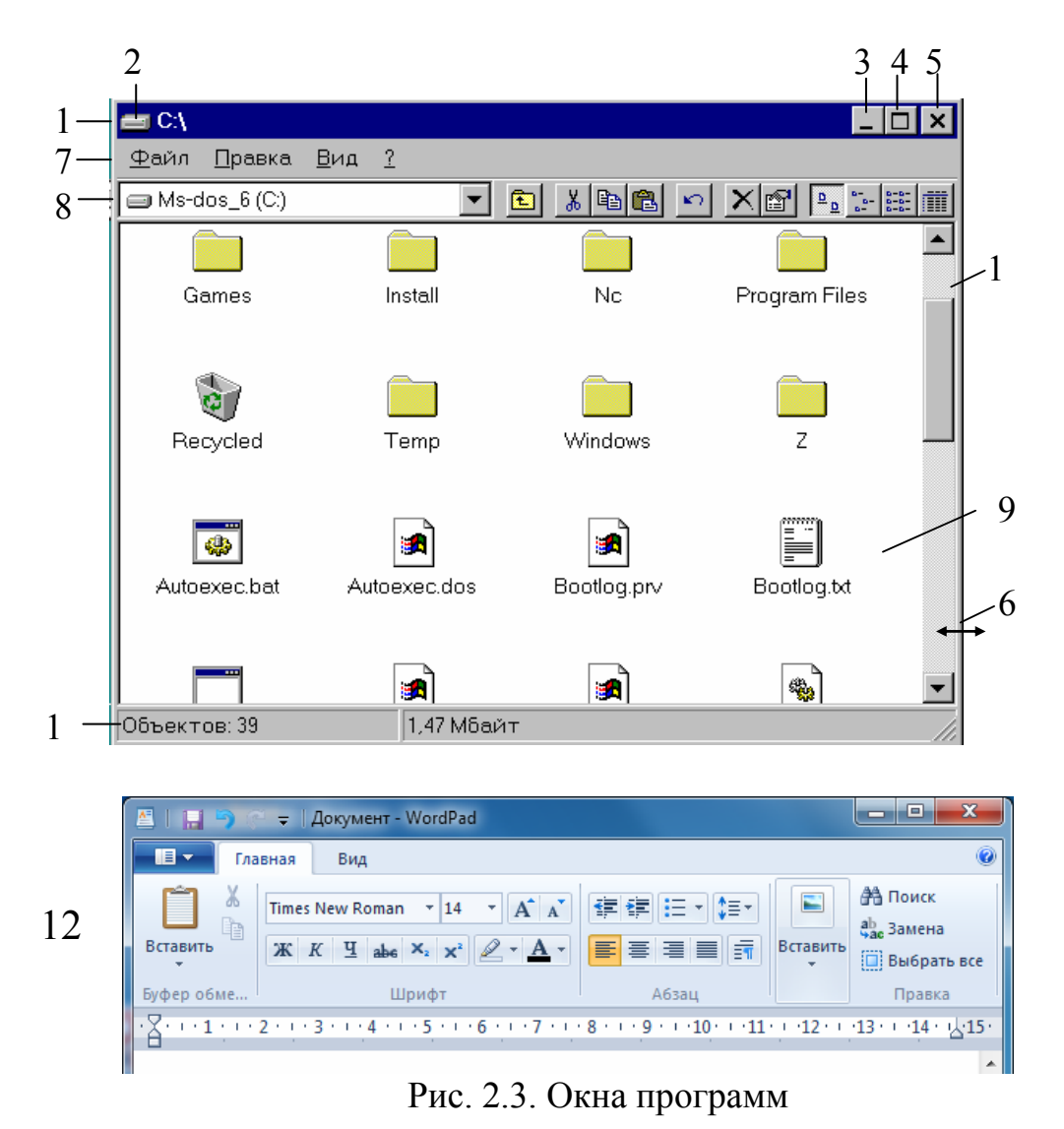

*Строка заголовка* **1** содержит *значок* **2** *и название* программы, кнопки управления окном: *Свернуть* **3**, *Развернуть/Восстановить* **4** и *Закрыть* **5**. Щелчок по значку **1**, щелчок правой кнопки мыши по заголовку, сочетание клавиш **Alt+Пробел** вызывают системное (оконное) меню, с помощью которого можно управлять размером, перемещением, закрытием окна с помощью клавиатуры (удобно в случае отказа мыши). Комбинация **Alt+F4** закрывает окно.

Стандартное окно можно перемещать, перетащив мышью его заголовок. Размеры окна можно изменять, перетащив *границу* **6** или угол мышью.

*Строка меню* **7** обеспечивает доступ к командам данного приложения (чтобы попасть в меню с помощью клавиатуры, нужно нажать клавишу **Alt** или **F10**). Если команда заканчивается знаком стрелки ▶, то вызывается подменю, если многоточием, то вызывается окно диалога. Бледный цвет написания команды говорит о том, что в данный момент эта команда недоступна. Для выполнения некоторых команд можно использовать «горячие клавиши».

*Панели инструментов* (*Toolbars*) **8** содержат значки и кнопки для быстрого вызова наиболее часто используемых операций.

В новых версиях некоторых программ команды меню и панели инструментов заменены лентой с вкладками **12**.

В *рабочей области* **9** происходит работа с документами. Если содержимое документа не помещается на экране, то появляются *полосы прокрутки* **10**. Чтобы прокрутить содержимое документа, нужно нажать одну из кнопок прокрутки или перетащить бегунок.

*Строка состояния* (*Status Bar*) **11** может содержать информацию о состоянии программы, выбранных объектах и командах.

Окно, с которым работает пользователь в данный момент, называется *активным*. Оно располагается поверх всех окон, его заголовок и соответствующая ему кнопка на Панели задач выделены (см. рис. 2.1). Активным может быть только одно окно.

Переключиться на другое окно можно несколькими способами:

- щелкнуть любую видимую часть нужного окна;
- щелкнуть мышью на Панели задач кнопку с названием программы;
- использовать сочетание клавиш **Alt+Tab**;
- использовать сочетание клавиш  $\mathbb{H}$ +Tab.

В свернутом виде программа продолжает работать.

**Окна диалога** (рис. 2.4) используются для запроса и ввода информации от пользователя.

*Строка заголовка* **1** содержит название окна, кнопку справки окна **2** и кнопку **Закрыть 3**.

Если количество элементов диалога велико, то они могут размещаться на нескольких вкладках **4**.

Возможны различные варианты ввода информации.

*Переключатель* **5** позволяет выбрать один из группы взаимоисключающих параметров.

*Флажок* **6** – элемент управления, который позволяет устанавливать или отменять опции независимо от состояния других флажков.

*Список* **7** предназначен для ввода одного из включенных в этот список элементов. *Раскрывающийся список* **8** отличается только тем, что его необходимо предварительно раскрыть, щелкнув мышью по стрелке. Выбор производится щелчком мыши.

*Счетчик* **9** позволяет установить нужное числовое значение.

*Строка ввода* **10** предназначена для непосредственного ввода текстовой информации.

*Ползунок* **11** используется для выбора значения в пределах некоторого интервала.

 $\sim$   $\sim$ 

*Кнопки* **12** осуществляют выполнение или отказ от команды.

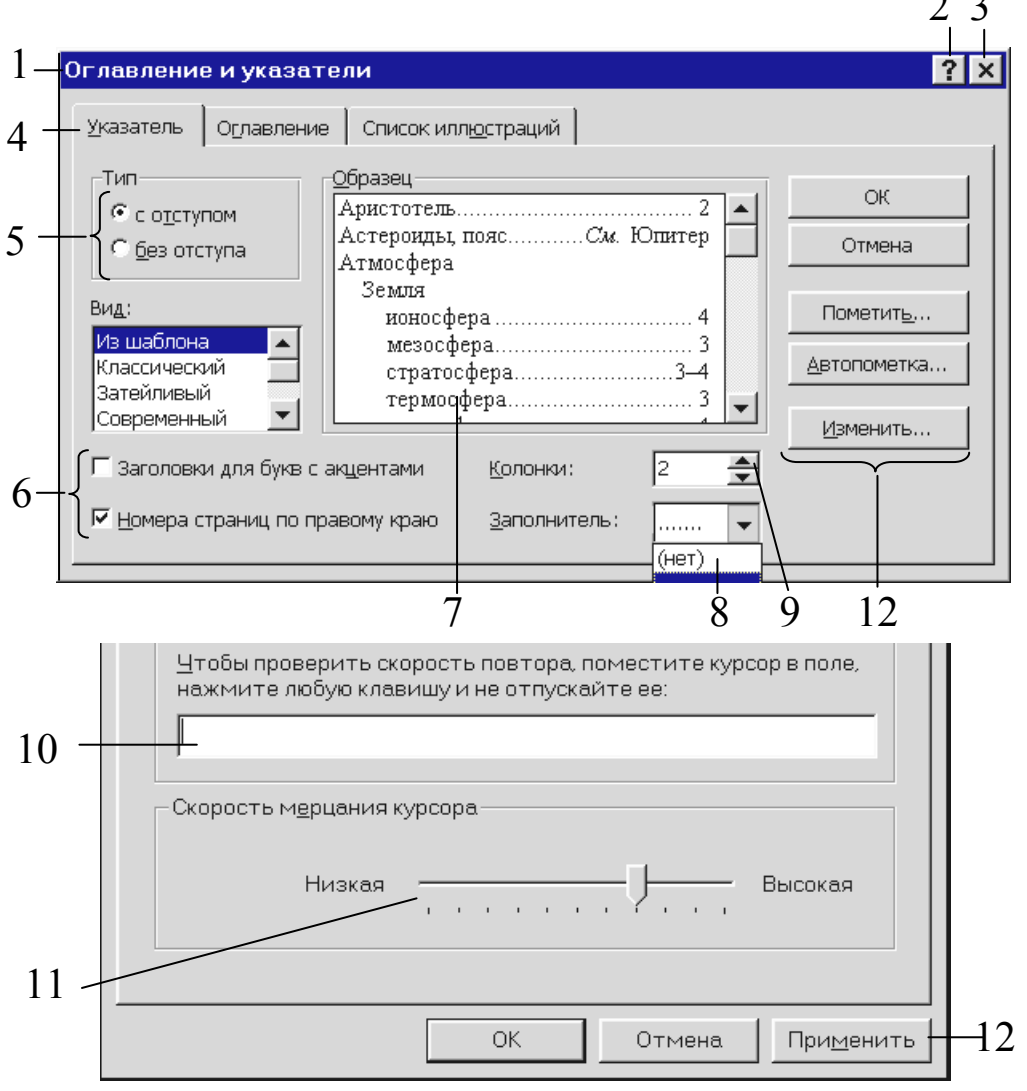

Рис. 2.4. Окна диалога

При нажатии кнопки **OK** происходит принятие установок и закрытие диалогового окна. Нажатие кнопки **Отмена** (Cancel), кнопки **Закрыть** ⌧ или клавиши **Esc** приводит к закрытию окна без изменений. Некоторые диалоговые окна содержат кнопку **Применить** (Apply), которая позволяет применить установленные параметры, но не закрывать окно диалога.

#### Структура хранения информации

Файлы. Операционные системы обеспечивают создание файловой системы, предназначенной для хранения данных на дисках (дискетах, винчестерах, компакт-дисках и других носителях информации) и обеспечения доступа к ним. Файл - это именованная область внешней памяти для хранения программ, данных и т.д. Файл - это основной информационный объект («видимый» для пользователя), с которым работает операционная система.

В ОС Windows имя файла может содержать до 255 символов. Название (имя) файла состоит из двух частей: собственно имени файла и расширения. Имя и расширение разделяются точкой. Поскольку в имени файла можно употреблять точки, то расширением будут считаться символы справа от последней точки. Запрещается использовать символы:

 $\setminus$ / <>:\*?"|

Расширение указывает на тип файла. Каждому зарегистрированному в Windows типу соответствует свое графическое изображение – значок. По расширению файла операционная система определяет, какая программа должна быть использована для его открытия. Например:

ЕХЕ, СОМ- исполнимые файлы (приложения), обычно программы имеют свой значок:

ТХТ - текстовый файл, открывается программой Блокнот; DOC, DOCX - документ Word.

Работа с устройствами. Операционная система позволяет с помощью специальных (зарезервированных) имен в командном режиме осуществлять ввод и вывод информации не только с файлами на дисках, но и с различными устройствами компьютера. Имена устройств не могут быть использованы в качестве имен файлов. PRN - принтер; LPT1-LPT4 - устройства, присоединяемые к параллельным портам 1-4; AUX - дополнительное устройство, присоединяемое к асинхронному последовательному порту 1; **COM1-COM3** – устройства, присоединяемые к асинхронным последовательным портам 1-3;  $\text{CON}$  при вводе - клавиатура, при выводе - экран; NUL - «пустое» устройство, все операции ввода-вывода игнорируются.

Каталоги (папки). При интенсивном использовании ПК число файлов неизбежно растет, и найти нужный файл на диске становится все сложнее. Возможность как-то структурировать дисковое пространство дают каталоги (пап- $\kappa u$ ). Каталог – это файл специального типа, , в котором хранятся имена файлов, сведения о размере файлов, времени их последнего обновления, атрибуты файлов. Требования к именам каталогов те же, что и к именам файлов.

На каждом диске имеется один главный или *корневой* каталог. В нем регистрируются файлы и подкаталоги (каталоги 1-го уровня). В каталогах 1-го уровня регистрируются файлы и каталоги 2-го уровня и т.д. Получается иерархическая древообразная структура каталогов на диске.

Каталог, с которым в настоящий момент работает пользователь, называется *текущим.*

**Маршрут (путь) файла.** Для точной идентификации файла необходимо кроме имени указать его местоположение – цепочку подчиненных каталогов. Такая цепочка называется *маршрутом* или *путем* по файловой системе. При работе в командной строке Windows имена каталогов разделяются символом «\». Символы «..» вместо имени каталога означают вышестоящий каталог.

**Дисководы и логические диски**. В ПК обычно имеется несколько дисководов – накопителей на жестких дисках, дискетах, компакт-дисках и т.д. Под *логическим диском* в компьютере понимают любой носитель информации, с которым операционная система работает как с единым целым объектом. Так, физически один жесткий диск (винчестер) может быть поделен на несколько разделов. Эти разделы и являются теми объектами, которые операционная система воспринимает как единые целые объекты – логические диски. Пользователь локальной сети может присоединить к своему компьютеру диск или папку другого компьютера и работать с ним как со своим диском. Логические диски обычно именуют буквами латинского алфавита: **А:**, **В:**, **С:** и т.д. Имена **А:** и **В:** зарезервированы для дисководов для дискет, а имя **С:** обычно соответствует диску, с которого производится загрузка операционной системы. Кроме буквенного обозначения диски могут иметь название.

**Полное имя файла**. Файл полностью задается следующими элементами:

1) именем диска (оно может отсутствовать);

2) местоположением (маршрутом): цепочкой имен каталогов, в которой каждый последующий является подкаталогом предыдущего (маршрут также может отсутствовать);

3) собственно именем файла:

### **[диск:][путь\]имя-файла**

(квадратными скобками обозначают необязательные элементы).

Если имя диска или маршрут при указании файла опущены, то подразумевается текущий диск и текущий каталог.

Примеры имен файлов: D:\LEX\DOC\LEX.RAR PROG.TXT

В первом случае файл LEX.RAR располагается в каталоге DOC 2-го уровня на диске D:. Во втором случае файл PROG.TXT находится в текущем каталоге на текущем диске.

**Шаблоны имени файлов.** Во многих командах в именах файлов можно употреблять символы **«**\*» и **«**?» для указания группы файлов из одного каталога.

Символ «\*» обозначает любое число любых символов в имени файла или в расширении имени файла. Символ «?» обозначает один произвольный символ или отсутствие символа в имени файла или в расширении имени файла.

В именах файлов, содержащих указание на каталог или диск, символы «\*» и «?» нельзя употреблять в той части имени, которая содержит указание на каталог или диск. Например, имя а:\work\\*.doc допустимо, а имена а:\\*\paper.doc и \*:\work\paper.doc – нет.

Примеры:

PR\*.\* – все файлы с именами, начинающимися с PR;

\*.EXE – все файлы типа EXE;

 $*.* -$  все файлы на диске;

???. TXT – все файлы типа TXT, у которых имя файла состоит из любых трех символов.

# **Порядок выполнения работы**

1. Изучить описание лабораторной работы и ответить на контрольные вопросы.

2. Включить компьютер. Внимательно наблюдать за процессом загрузки. Приостановить запуск с помощью клавиши Pause/Break, продолжить – нажать клавишу Enter.

- 3. Ознакомиться с внешним видом Рабочего стола.
- 4. Щелкнуть значок **Компьютер**, затем диск **D:**.
- 5. Проделать с окном (стандартным) следующие операции:
	- переместить окно по экрану;
	- поменять размеры окна;
	- в уменьшенном окне прокрутить содержимое окна;
	- развернуть окно на весь экран;
	- восстановить размер окна;
	- свернуть окно.

6. Запустить программу **Paint**. Какие элементы окна вы видите? *Путь*: Пуск>Все программы >Стандартные> Paint.

#### 7. Запустить программу **Блокнот**.

*Путь*: Пуск>Все программы>Стандартные>Блокнот.

8. Щелкнуть правой кнопкой мыши на пустом месте Панели задач и в контекстном меню выбрать команду **Свойства**. Какие элементы в появившемся окне диалога вы наблюдаете?

9. В меню Пуск щелкнуть пункт **Справка и поддержка**.

10.В справке Windows найти информацию на тему «Рабочий стол», «меню Пуск».

11.Выделить в справке абзац текста (протянуть с нажатой левой кнопкой мыши), затем щелкнуть правой кнопкой, в появившемся контекстном меню выбрать команду **Копировать** (CTRL+C).

12.Перейти к окну программы Блокнот, вставить скопированный текст  $(CTRL+V)$ .

13.Переключиться между окнами разными способами.

14.На экране расположить окна программ (Компьютер, Блокнот, Paint, Справка и поддержка) таким образом, чтобы они не перекрывали друг друга (при необходимости изменить размер окон).

15. Щелкнуть правой кнопкой мыши на пустом месте панели задач. Испытать команды контекстного меню: Окна **Каскадом, Отображать окна стопкой, Отображать окна рядом, Показать рабочий стол**.

16. Используя всплывающую подсказку, на панели задач справа найти кнопку **Свернуть все**. Перечислить способы сворачивания окон.

17. Закрыть все окна разными способами.

18. Завершить работу и выключить компьютер.

### **Контрольные вопросы**

- 1. Что такое операционная система?
- 2. Как и в какой последовательности происходит загрузка операционной системы?
- 3. Основные черты операционной системы Windows.
- 4. Описать элементы графического интерфейса Windows.
- 5. Как вызвать меню «Пуск»? Что там содержится?
- 6. Как пользоваться справочной системой Windows?
- 7. Основные элементы окна программы.
- 8. Как отличить активное окно от неактивного?
- 9. Как переключиться из одного окна Windows в другое?
- 10.Основные элементы диалогового окна.
- 11.Что такое файл и каталог?
- 12.Какие требования предъявляются к имени файла?
- 13.Что такое полное имя файла?

14.Для какой цели используются в именах файлов символы «\*» и «?»?

# **Содержание отчета**

- 1. Назначение и функции операционных систем.
- 2. Описание полного имени файла (структура, допустимые символы).
- 3. Записать в два столбца допустимые и недопустимые имена файлов:

*Отчет за 2018/2019 учебный год.docx Что делать?.doc учиться, учиться и учиться.doc Дело №3.doc zubov.net Пункт 1.3.txt #1.bmp Счет 2:1.doc risunok.jpg report.html petrov@tut.by.txt A=B+C.bmp Прим\*.doc Пункт<1>.xls* 

- 4. Записать основные элементы окна программы.
- 5. Записать основные элементы окна диалога.
- 6. Опишите ваши действия в следующих ситуациях:

*Ситуация 1*. Часть окна программы с кнопками управления окном скрыта за экраном. Как закрыть окно?

*Ситуация 2*. На экране окно одной программы закрывает окно другой. Как перейти к окну второй программы?

*Ситуация 3.* Как узнать, сколько в данный момент открыто окон? *Ситуация 4.* Программа зависла, не реагирует на действия мыши.

# Лабораторная работа №3 **РАБОТА В КОМАНЛНОЙ СТРОКЕ WINDOWS**

<span id="page-25-0"></span>Цель работы: овладеть приемами работы с файлами и каталогами в командной строке Windows.

### Основные положения

#### Командная строка Windows

Командная строка представляет собой одну из возможностей Windows, обеспечивающую ввод команд MS-DOS и других компьютерных команд, в том числе для получения информации о компьютере и сети. Важность этой командной строки состоит в том, что она позволяет выполнять задачи без помощи графического интерфейса Windows. В некоторых случаях командная строка позволяет выполнять операции, осуществить которые невозможно никакими иными способами.

Командная строка вызывается с помощью программы cmd.exe. Запуск программы из меню «Пуск» осуществляется последовательностью команд:

# Пуск>Все программы>Стандартные>Командная строка

Сеанс эмуляции MS-DOS запускается в отдельном окне (рис. 3.1). Размеры окна, шрифты настраиваются в диалоговом окне «Свойства», вызываемом щелчком по значку программы в левом углу заголовка (или из контекстного меню после щелчка правой кнопкой мыши по заголовку окна программы).

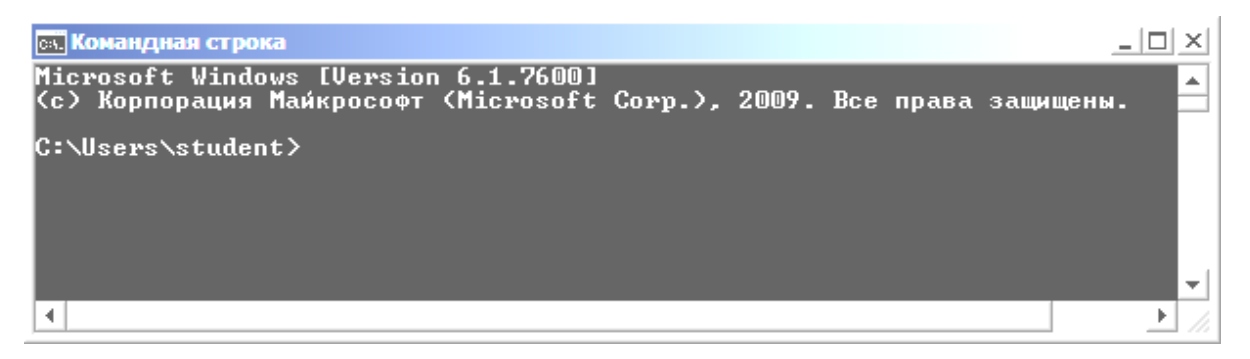

Рис.3.1. Командная строка Windows

#### Ввод команд и запуск программ

Ввод команд. Диалог пользователя с системой осуществляется в форме команд - строк символов, вводимых пользователем в ответ на приглашение. Приглашение указывает имя текущего диска и текущего каталога, заканчивается закрывающей угловой скобкой > (символ «больше»). Команда состоит из имени команды или вызываемой программы и, возможно, параметров. Ввод команды заканчивается нажатием клавиши Enter (Ввод). Нажатие клавиши Esc очищает строку.

Команда может быть набрана как строчными, так прописными буквами. Стрелки вверх-вниз позволяют пролистывать в строке список введенных команд, затем их можно отредактировать.

CIC - очистка экрана.

Запуск программ. Для запуска программы нужно набрать ее имя, расширение необязательно. Если программа находится не в текущем каталоге, то необходимо указать путь.

Получение помощи. Вызов справки осуществляется с помощью команд:

help - просмотр списка команд.

help имя-команды или имя-команды /? - получение сведений о команле.

#### Работа с файлами

Создание текстовых файлов. Небольшие текстовые файлы можно ввести непосредственно с клавиатуры. Для этого необходимо ввести команду

#### сору соп имя-файла

Далее нужно поочередно вводить строки файла. В конце каждой строки следует нажимать клавишу Enter, а после ввода последней - нажать клавишу F6 или Ctrl+Z и затем Enter. Команда сору выведет сообщение

1 file(s) copied (один файл скопирован),

и на диске появится файл с указанием имени.

Вывод содержимого файла на экран. Для просмотра текстового файла используется команда type. Формат команды:

### type [диск:][путь\] имя-файла

(квадратными скобками обозначают необязательные элементы).

Если диск и путь опущены, то подразумеваются текущий диск и текущий каталог. Использование в имени файла символов «\*» и «?» не допускается.

Переименование файлов. Для переименования файлов используется команда геп (Rename). Формат команды:

### ren [диск:][путь\] имя-файла1 имя-файла2

Первое имя файла в команде задает имя (имена) переименовываемых файлов, второе - новое имя (имена) файлов.

В именах файлов можно употреблять символы «\*» и «?».

Переименовываются все файлы из заданного каталога, подходящие под шаблон, заданный в первом имени файла в команде. Если символы «\*» и «?»

имеются во втором имени файла в команде, то символы имен файлов на соответствующих позициях не изменяются.

*Примеры:* 

**ren xxx.doc zzz.doc**– переименование файла **xxx.doc** в текущем каталоге. Новое имя файла **zzz.doc**;

**ren a:\*.doc \*.txt** – переименование всех файлов с расширением **.doc** в текущем каталоге на диске **А:**. Файлы получают расширение **.txt**.

**Копирование файлов**. Для копирования файлов существует команда **copy**. Формат команды

copy [диск:][путь\]имя-файла1 [диск:][путь\]имя-файла2

В именах файлов можно использовать символы «\*» и «?». В случае, когда **имя-файла2** опущено, копирование производится без изменения имени.

Командой **copy** можно воспользоваться для соединения нескольких файлов записи результата в один новый файл. Для этого имена соединяемых файлов нужно перечислить через знак +:

copy f1+f2+f3 f4

Файл с именем **f4** образуется путем соединения файлов **f1**, **f2** и **f3**. Если результирующий файл не указан, то соединенные файлы будут записаны в файл, имя которого задано первым.

*Примеры:* 

**copy xxx.doc zzz.doc** – копирование файла **xxx.doc** в текущем каталоге; создается файл **zzz.doc** в текущем каталоге;

**copy a:\\*.\*** – копирование всех файлов из корневого каталога диска **а:** в текущий каталог;

**copy \t\\*.doc c:\*.txt** – копирование всех файлов с расширением **.doc** из каталога **\t** текущего диска в текущий каталог диска **c:**. Файлы получают расширение **.txt**.

В команде **copy** вместо имен файлов можно использовать обозначения устройств, например:

**CON** – консоль (клавиатура для ввода, монитор для вывода).

**PRN** – принтер (только как выходной файл).

*Пример:* 

**copy text.doc prn** – вывод файла **text.doc** на принтер.

**Удаление файлов**. Для удаления файлов имеется команда **del** (delete). Формат команды:

del [диск:][путь\]имя-файла

В имени файла можно употреблять символы «\*» и «?». *Примеры:* 

**del \*.bak** – удаление всех файлов с расширением **.bak** из текущего каталога.

**del paper.doc** – удаление файла paper.doc из текущего каталога.

Если вы захотите удалить все файлы из каталога, например с помощью команды **del \*.\***, то система спросит вас:

Продолжить (Y/N) ?

Для удаления файлов надо нажать **Y** и **Enter**, для отмены команды – **N** и **Enter**.

**Атрибуты.** Для отображения или изменения атрибутов файлов предназначена команда **attrib**:

attrib [+R|-R][+S|-S][+H|-H] [диск:][путь\][имя-файла] [/S][/D], где

+ установка атрибута;

- снятие атрибута;

R атрибут «Только чтение»;

S атрибут «Системный»;

H атрибут «Скрытый»;

[диск:][путь\][имя-файла] указание файлов для обработки;

/S указание файлов с указанными именами в текущем каталоге и во всех его подкаталогах;

/D обработка файлов и каталогов.

*Пример:* 

**attrib** +**H doc.txt** – установка атрибута «Скрытый» для файла **doc.txt** 

**attrib** -**S –H E:\ /S /D** – снятие атрибутов «Системный», «Скрытый» со всех файлов диска E:.

### **Работа с каталогами**

**Смена текущего дисковода**. Чтобы перейти на другой диск, надо набрать на клавиатуре имя нового диска, двоеточие и нажать клавишу **Enter**, например,

d: – переход на диск d:

**Создание каталога**. Для создания каталога имеется команда **md** (Make Directory). Формат команды:

md [диск:]путь

*Примеры:* 

**md xxx** – создание подкаталога **ххх** в текущем каталоге;

**md a:\work** – создание подкаталога **work** в корневом каталоге диска **а:**.

**Изменение текущего каталога**. Для изменения текущего каталога имеется команда **cd** (Change Directory). Формат команды:

# cd [диск:]путь

Если задан дисковод, то текущий каталог изменяется на этом дисководе, иначе – на текущем.

*Примеры:* 

**cd\** – переход в корневой каталог текущего диска;

**cd \work\dos** – переход в каталог **\work\dos** на текущем диске;

**cd ..** – переход в вышестоящий каталог.

**Просмотр каталога**. Для вывода оглавления каталога имеется команда **dir.** Формат команды:

dir [диск:][путь\][имя-файла]

В имени файла можно употреблять символы «\*» и «?». Если имя файла не задано, то выводится все оглавление каталога, иначе выводятся только сведения о данном файле или группе файлов. Если в команде не указаны дисковод или путь, то подразумеваются текущий дисковод и текущий каталог.

Для каждого файла команда **dir** сообщает его имя, расширение имени, размер файла в байтах, дату и время создания или последнего обновления файла. В конце выдачи сообщается о размере свободного пространства на диске.

*Примеры:* 

**dir** – вывести оглавление текущего каталога;

**dir \*.exe** – вывести сведения о всех файлах с расширением **.exe** из текущего каталога;

**dir a:\** - вывести оглавление корневого каталога на дисководе **а:**.

**Уничтожение каталога**. Для удаления каталога существует команда **rd** (Remove Directory). Формат команды:

# rd [/S] [диск:]путь

/S удаление не только указанного каталога, но и всех содержащихся в нем файлов и подкаталогов.

*Примеры:* 

**rd xxx** – удаление пустого подкаталога **ххх** в текущем каталоге;

**rd /S work** – удаление каталога **work** вместе с подкаталогами и файлами.

**Просмотр структуры каталогов**. Команда **tree** позволяет вывести на экран пути ко всем подкаталогам. Формат команды:

tree [диск:] [путь] [/F]

Параметр /**F** используется для дополнительного вывода имен файлов.

Установка списка каталогов для выполняемых программ. Для того чтобы наиболее часто выполняемые программы можно было выполнять из любого каталога, следует использовать команду path:

path имя каталога1 [; имя каталога2]. . .

Поиск программы производится сначала в текущем каталоге, а затем - в каталогах, указанных в команде **path**. Команда **path** без параметров выводит имя каталогов, в которых производится поиск программ.

# Порядок выполнения работы

1. Изучить описание лабораторной работы и ответить на контрольные вопросы.

2. Включить компьютер. Запустить программу Командная строка (cmd.exe).

Путь: Пуск > Все программы > Стандартные > Командная строка.

3. Выполнить задание в командной строке (для контроля хода выполнения задания открыть окно папки группы *Компьютер* > диск *D*: > номер группы).

- 1) вызвать справку для просмотра списка команд;
- 2) перейти на рабочий диск D:
- 3) перейти в рабочий каталог группы;
- 4) создать каталог STUDENT (фамилия студента);
- 5) сделать его текущим;
- 6) с клавиатуры создать текстовый файл FIL1.TXT;
- 7) просмотреть содержимое файла;

8) создать каталоги KATAL1 и KATAL2, в каталоге KATAL1создать подкаталог KATAL3;

9) просмотреть содержание текущего каталога STUDENT;

10) скопировать файл FIL1.TXT в каталог KATAL1;

- 11) перейти в каталог KATAL1;
- 12) скопировать файл FIL1.TXT в каталоги KATAL2, KATAL3;

13) скопировать файл FIL1. ТХТ в текущий каталог KATAL1 под именем FIL2.TXT:

14) в каталоге KATAL1 переименовать файлы FIL1.TXT и FIL2.TXT в DOC1.TXT и DOC2.TXT, используя шаблон;

15) в каталоге STUDENT создать текстовый файл REZ.TXT, в котором записать команды создания, копирования, переименования, удаления файлов и каталогов.

16) для файла REZ.TXT установить атрибут «Скрытый».

17) просмотреть созданную структуру каталогов в виде дерева (рис. 3.2).

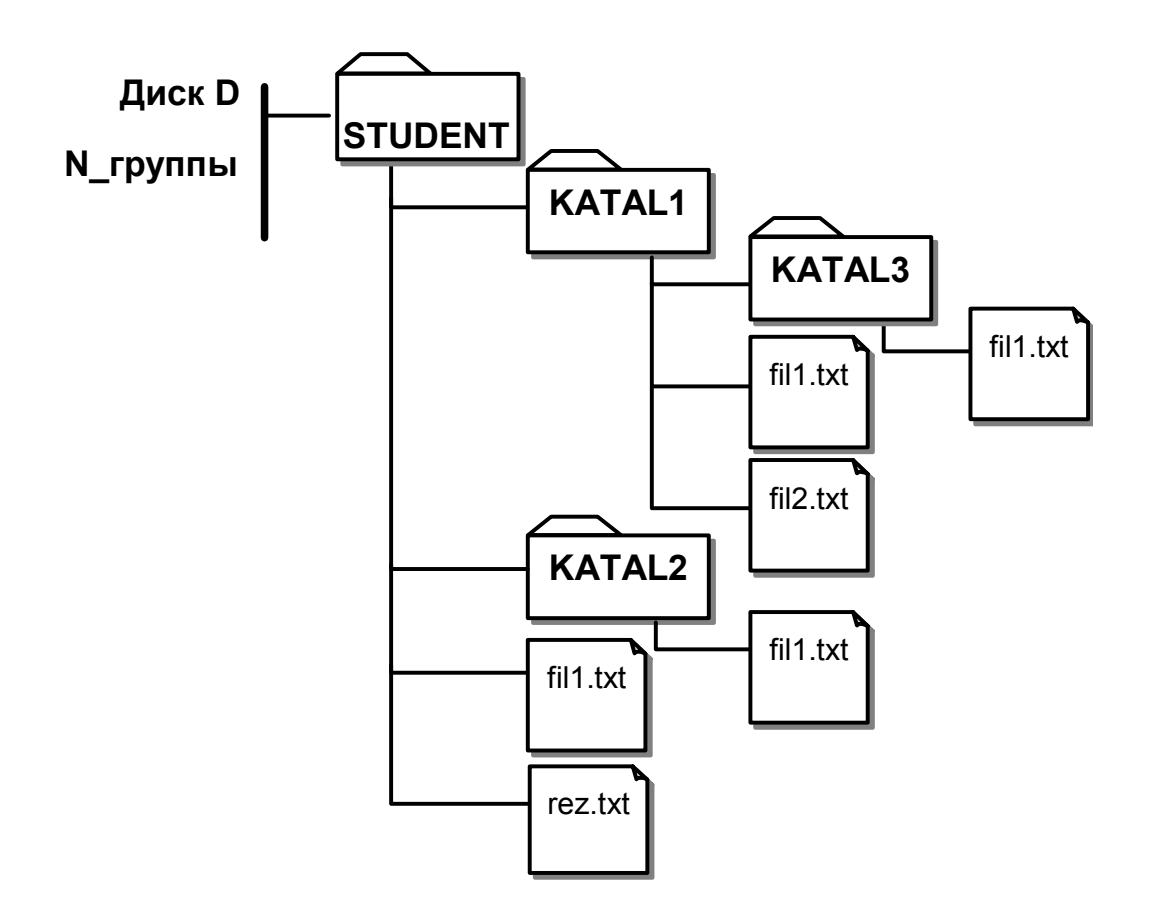

Рис. 3.2. Дерево папок

### **Контрольные вопросы**

- 1. Как вызвать Командную строку Windows?
- 2. Как просмотреть список команд? Как получить справку о команде?
- 3. Как создать текстовый файл?
- 4. Как копировать и переименовывать файлы?
- 5. Как вывести файл на печать и на экран?
- 6. Как создать каталог?
- 7. Как сменить текущий диск, каталог?
- 8. Как просмотреть содержимое каталога?
- 9. Как удалить файл, каталог?
- 10.Как изменить атрибуты файла?

### **Содержание отчета**

Последовательность команд, необходимых для выполнения задания, снабдить пояснениями.

# Лабораторная работа № 4. **ОПЕРАЦИИ С ОБЪЕКТАМИ WINDOWS**

<span id="page-32-0"></span>Цель работы: изучить программу Проводник, научиться выполнять операции над файлами и папками.

#### Основные положения

#### Объекты Windows

Под объектом в Windows понимают все, с чем оперирует система: программу, файл, документ, фрагмент документа, папку, диск, ярлык и даже Рабочий стол. У каждого объекта имеется свой значок.

Файл – это любой массив информации, сохраненный на диске и имеющий собственное имя. Файл может быть программой, набором данных. Это основная структурная единица ОС.

Приложение - в общем случае это исполняемые программы или группы программ, выполнение которых инициируется одной командой.

Документ - файл, содержащий данные, например, текст, графическое изображение, электронную таблицу. Для каждого типа документа задается, с помощью какой программы этот документ открывается.

Папка - это контейнер, в котором могут быть размещены файлы документов и программ, папки и другие объекты. Объединяют в папки обычно по тематике. Папка это более общее понятие, чем каталог, т.к. в ней могут быть собраны элементы из различных расположений. Системная папка Библиотеки позволяет собрать коллекцию документов, изображений, музыки, видео, находящихся в разных местах.

Диск - это логическое устройство, на котором могут храниться файлы. Оно может совпадать с физическим устройством или быть его частью. Так же как и файлы и папки, диски могут иметь собственные имена.

Ярлык - это ссылка на объект (файл, папку, диск, принтер и т.п.), отображается значком соответствующего объекта со стрелкой в нижнем левом углу.

Объекты Windows обладают свойствами. Информацию о свойствах можно получить в окне диалога «Свойства» соответствующего объекта. Так, например, в диалоговом окне свойств диска можно узнать его объем, сколько имеется свободного места; файла и папки - узнать тип, размер, дату создания и изменения, атрибуты; для ярлыка - имя и расположение указываемого объекта (рис. 4.1). Свойствами обладают и такие объекты Windows, как окна папок, панель задач. В окнах «Свойства» можно настраивать параметры экрана и устройств, подключенных к компьютеру. Окно диалога «Свойства» легко вызывается с помощью контекстного меню объекта.

Просматривать и выполнять операции с объектами можно в окне папки.

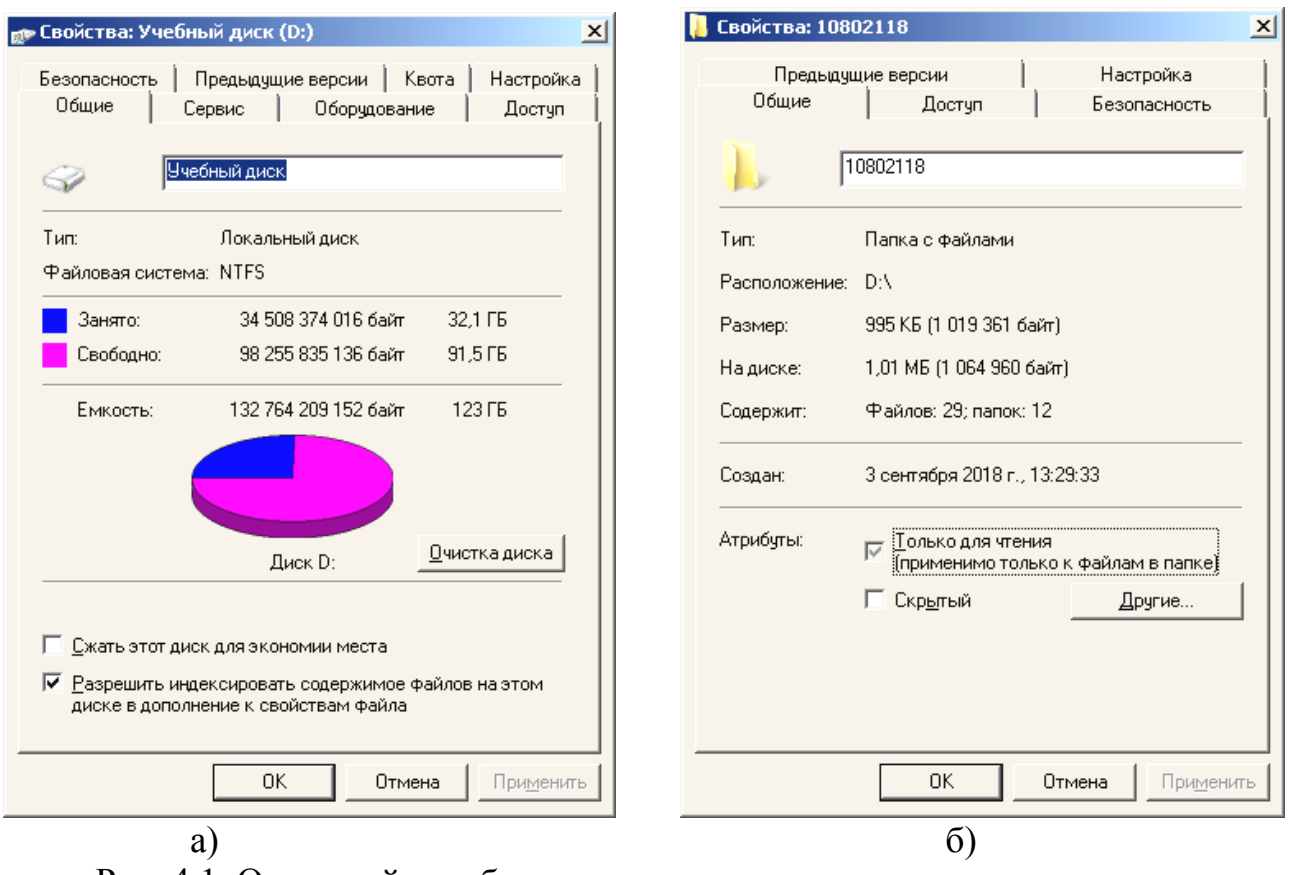

Рис. 4.1. Окна свойств объектов: а - диска, б - папки

# **Программа Проводник. Окно папки**

Для навигации, просмотра и управления файловой системой предназначена программа *Проводник*.

Эта программа позволяет выполнить следующие операции:

- просмотреть содержимое диска (жесткого, съемного, сетевого);
- запустить программу или открыть нужный документ;
- создать новую папку, файл, ярлык для быстрого вызова объекта;
- копировать, перемещать, переименовывать и удалять файлы и папки;

– получить информацию о размерах диска, папки или файла, количестве использованного и свободного места на диске;

– открыть окно панели управления для настройки параметров компьютера.

Запускается программа двойным щелчком по значку **Компьютер**, при этом открывается окно с дисками и устройствами, подключенными к данному компьютеру. Далее можно просмотреть содержимое диска, папки.

Другие способы запуска программы Проводник:

- меню Пуск > пункт Компьютер;
- Пуск > Все программы > Стандартные > Проводник.
- из контекстного меню кнопки Пуск.

Окно программы Проводник (рис. 4.2) содержит следующие элементы.

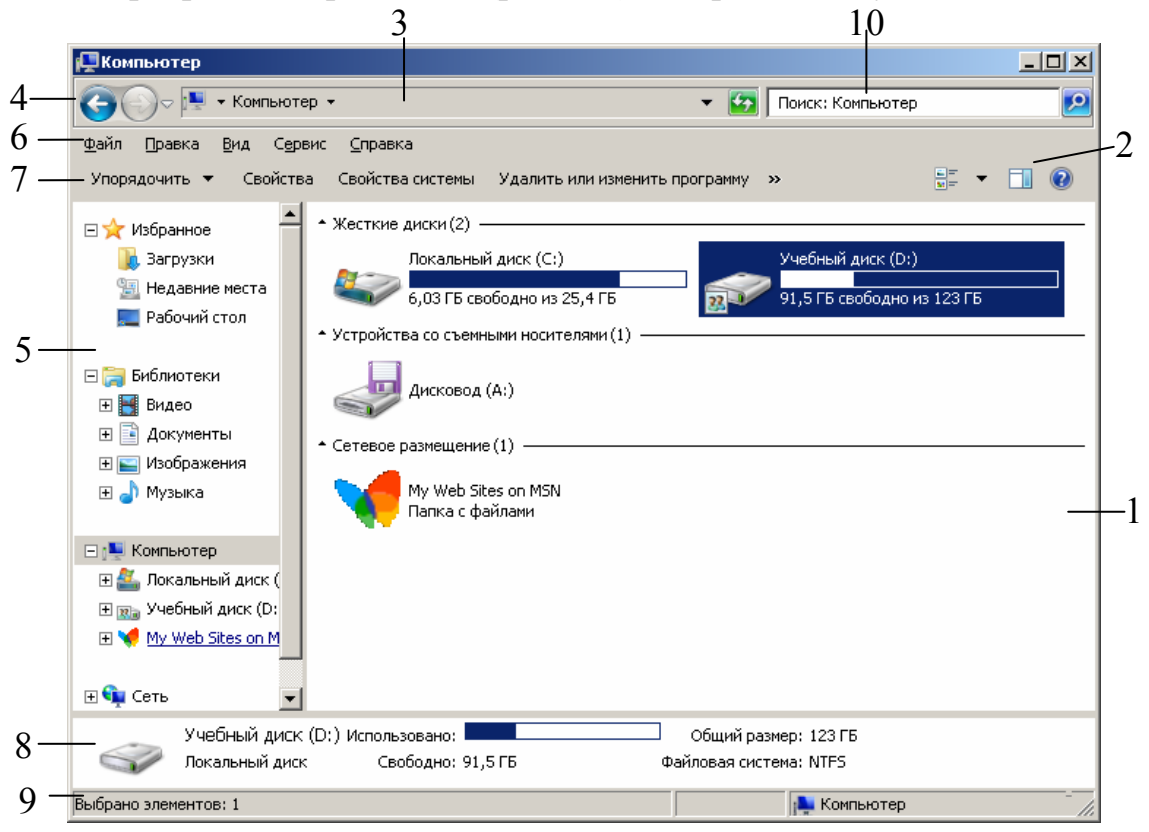

Рис. 4.2. Окно программы Проводник Windows 7

1 – окно просмотра содержимого текущей папки, диска;

2 – кнопка открывает область предварительного просмотра, где можно просмотреть содержимое большинства типов файлов без открытия файла;

3 – адресная строка используется для перехода к другой папке либо для возвращения к предыдущей папке;

4 – кнопки «Вперед» и «Назад» используются для перехода к другим, уже открывавшимся, папкам и библиотекам;

5 – область переходов предназначена для навигации по иерархической структуре папок Windows, значок «+» (или ) означает, что в папке есть подпапки и структуру можно развернуть. Чтобы открыть наиболее часто используемые папки и запросы поиска, используют раздел «Избранное», а для доступа к библиотекам – раздел «Библиотеки»;

6 – строка меню содержит команды и настройки для работы с файлами;

7 – панель инструментов содержит контекстно-зависимые кнопки для выполнения типичных для объектов задач;

8 – область сведений используется для просмотра наиболее общих свойств, связанных с выбранным объектом;

9 – строка состояния содержит некоторую информацию о выделенных объектах, командах меню;

10 – поле поиска. Для поиска элемента в текущей папке или библиотеке, следует ввести слово или фразу в поле поиска.

Некоторые элементы окна могут быть скрыты. Чтобы отобразить/убрать строку меню, области сведений, предварительного просмотра, переходов, следует нажать кнопку **Упорядочить** на панели инструментов, выбрать команду **Представление**, поставить /убрать галочки возле соответствующих пунктов.

Отображение файлов и папок в окне можно менять с помощью кнопки (команды) **Вид** от огромных до мелких. В режиме просмотра **Таблица** список файлов можно отсортировать по различным признакам, щелкнув по заголовку соответствующего столбца. Если подвести курсор к заголовку столбца, то в правой части появится стрелка  $\blacktriangleright$ . Щелчок по стрелке разворачивает панель с настройками фильтрации.

В окне диалога «Параметры папок» (Упорядочить/ Параметры папок и поиска или Сервис/ Параметры папок) (рис. 4.3) можно выбрать, как открывать каждую папку (в отдельном окне или в одном и том же, одним щелчком или двойным), а также настроить дополнительные параметры отображения файлов и папок (например, показывать ли скрытые файлы, расширения для зарегистрированных типов файлов). В окне свойств папки на вкладке «Настройка» можно изменить значок папки.

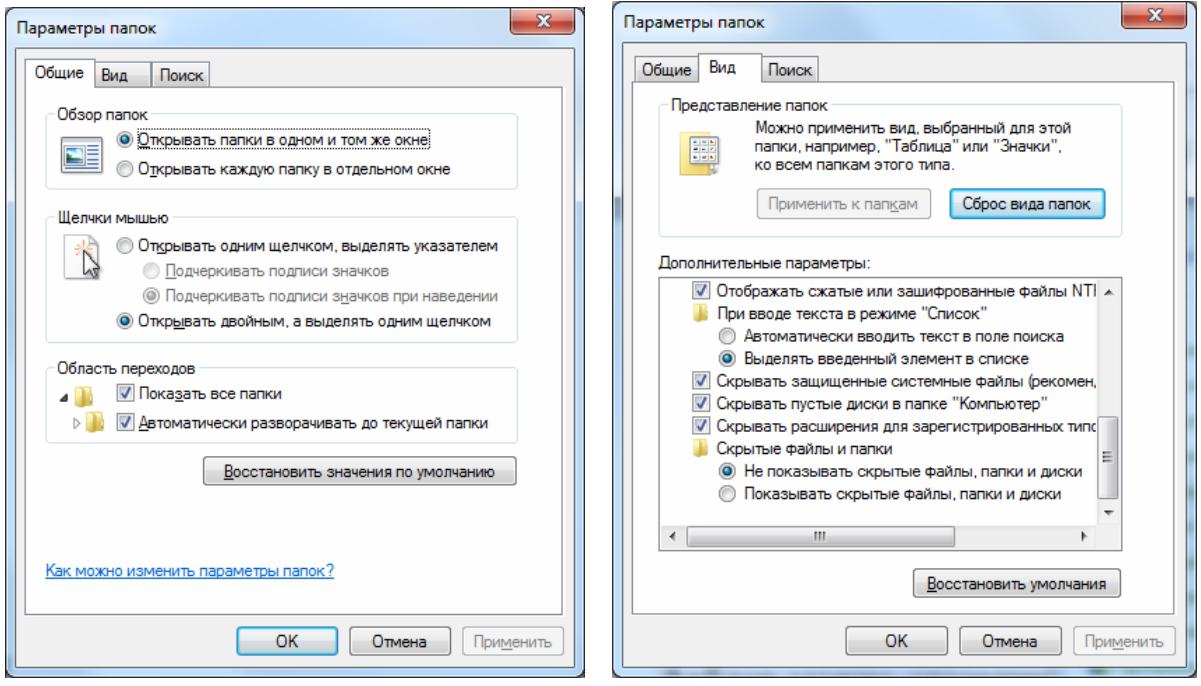

Рис. 4.3. Параметры папок

### **Операции с файлами и папками**

**Навигация и просмотр папок**. Для перемещения между объектами в окне используют мышь и курсорные клавиши. Для ускоренного выделения папки или файла нажимают клавишу с первым символом. Удобно и быстро переместиться к нужной папке можно с помощью области переходов в Проводнике. Для перехода в папку более высокого уровня можно использовать адресную строку либо нажать клавишу **Backspace**. Вернуться к ранее просмотренным объектам можно с помощью кнопок Вперед и Назад.

Просмотреть содержимое папки можно следующими способами:

– дважды щелкнуть ее значок или ярлык;

– выделить папку и нажать клавишу **Enter**;

– раскрыть список папок в области переходов в Проводнике и щелкнуть папку;

– в контекстном меню папки выбрать команду **Открыть**.

**Поиск файлов.** Откройте папку, в которой нужно найти файл, и наберите в строке поиска имя файла. Уже после ввода первых символов имени начнется фильтрация содержимого папки и в области просмотра Проводника отобразятся объекты, удовлетворяющие запросу. Можно добавить фильтры поиска, например, по дате изменения, размеру, выбрав одно из свойств прямо под полем поиска. Условия поиска можно сохранить.

**Открытие файла**. Двойной щелчок значка или ярлыка файла открывает его, т.е.

– если файл является программой, запускает на выполнение;

– если файл является документом, то сначала запускается заданное для данного типа приложение, затем открывается сам документ.

Альтернативные способы:

– выделить имя файла или ярлык и нажать клавишу **Enter**;

– в контекстном меню файла выбрать команду **Открыть**.

– в контекстном меню файла выбрать команду **Открыть с помощью** и щелкнуть название программы, которую нужно использовать.

**Создание папки**. Откройте папку, в которой необходимо создать новую папку. Нажмите на панели инструментов кнопку «Новая папка».

**В** Новая папка В окне появится папка с именем «Новая папка», которое при-

своено ей по умолчанию. Введите свое имя папки и нажмите клавишу **Enter** или щелкните мышью вне объекта.

Для создания папки можно воспользоваться командой *Создать>Папку* контекстного меню, которое появится, если щелкнуть правой кнопкой мыши на пустом месте окна папки (рис. 4.4).

При необходимости создать папку можно при сохранении документа в прикладной программе при выполнении команды **Сохранить как**.

**Создание файла**. Чаще всего новые файлы создаются с помощью прикладных программ. В окне папки также можно создать файлы некоторых типов: в контекстном меню (рис. 4.4) выбрать пункт **Создать**, а затем нужный тип файла.

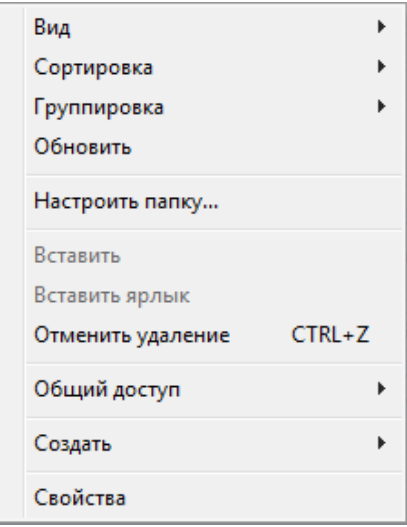

Рис.4.4 Контекстное меню внутри папки

**Создание ярлыка**. Выделите объект (файл, программу, папку, принтер или компьютер), для которого необходимо создать ярлык. Выберите в меню **Файл** или контекстном меню команду **Создать ярлык**.

Другой способ: перетащить значок объекта в другую папку или на Рабочий стол с нажатой правой кнопкой мыши. В появившемся контекстном меню выбрать пункт **Создать ярлык**.

Если объект находится в другой папке, то следует в меню **Файл** (или в контекстном меню) выбрать пункт **Создать**, а затем пункт **Ярлык**. В появившемся окне указать имя объекта, для которого создается ярлык, и путь к нему (можно воспользоваться кнопкой **Обзор**), затем нажать кнопку **Далее**, затем выбрать название для ярлыка.

**Переименование объекта**. Выделите в окне папки нужный файл или папку (не открывая их). Щелкните по имени или выберите команду Упорядочить/Переименовать (Файл/ Переименовать). Введите новое имя и нажмите клавишу Enter или щелкните мышью вне объекта.

**Копирование объектов.** При копировании и вставке файла создается дубликат исходного файла. Выделите в окне папки нужный файл или папку. Скопируйте в буфер обмена с помощью команды **Копировать** из контекстного меню, меню **Правка** или кнопки **Упорядочить**. Можно также использовать сочетание клавиш **Ctrl+C**. Откройте диск или папку, в которую предполагается поместить копию. Щелкните правой кнопкой мыши на свободном участке и выберите команду **Вставить** (сочетание клавиш **Ctrl+V**).

Другой способ – перетащите объект в нужное место с нажатой клавишей **Ctrl.** Также можно перетащить файл в новое место с нажатой правой кнопкой мыши, затем отпустив кнопку мыши, выбрать команду **Копировать**.

**Перемещение объектов**. В контекстном меню объекта выберите команду **Вырезать** (**Ctrl+X**), затем в новом месте выполните команду **Вставить** (**Ctrl+V**).

Другой способ – перетащите объект в нужное место.

• Перетаскивание файла в папку, находящуюся на том же диске, приводит к перемещению папки.

• Если вторая папка находится на другом диске, объект будет скопирован. Чтобы переместить файл, удерживайте клавишу **Shift**.

**Удаление объектов.** Выделите в окне папки удаляемый файл или папку, затем нажмите клавишу **Delete** или в контекстном меню объекта выберите команду **Удалить**. Подтвердить удаление. Чтобы удалить файл или папку, можно перетащить их в корзину.

6 При удалении файла или папки с жесткого диска они не удаляются навсегда. Удаленные файлы и папки хранятся в корзине до тех пор, пока не будет выполнена очистка корзины. Чтобы окончательно удалить файл, не помещая его в корзину, щелкните файл и затем нажмите сочетание клавиш **Shift+Delete**. Файлы, удаленные с дискеты, USB-устройства флэш-памяти, сетевого диска, в корзину не помещаются.

Чтобы восстановить удаленные файлы, откройте Корзину, выделите восстанавливаемые файлы, нажмите кнопку **Восстановить объект** или в контекстном меню выберите команду **Восстановить.** После команды **Очистить корзину** файлы удаляются безвозвратно.

В диалоговом окне свойств Корзины устанавливается максимальный объем корзины для дисков, необходимость запроса на удаление.

**Выделение группы объектов**. Команды открытия, копирования, перемещения и удаления можно выполнять сразу над группой объектов.

• Чтобы выделить сразу несколько файлов и/или папок, при выделении объектов следует удерживать клавишу **Ctrl**.

• Щелкнуть имя первого объекта, нажать клавишу **Shif**t и щелкнуть имя последнего в группе объекта.

• Протянуть мышь с нажатой кнопкой так, чтобы внутри получившейся прямоугольной рамки находились выделяемые объекты.

• Для выделения всех объектов в окне выбрать команду **Выделить все** в меню **Упорядочить** или **Правка** (горячие клавиши **Ctrl+A**).

# **Порядок выполнения работы**

1. Открыть окно **Компьютер**.

2. Изменить представление окна: убрать/отобразить строку меню, строку состояния, область переходов, область сведений. Что отображается в области сведений и строке состояния, когда: 1) ничего не выделено; 2) выделен диск D:; 3) выделена команда меню?

3. Изменить режим отображения значков: от огромных значков до мелких, список, таблица, плитка.

4. Просмотреть свойства диска D:.

- 5. Открыть свою рабочую папку **Фамилия**.
- 6. Создать папки (рис. 4.5):

**Документы** – используя кнопку «Новая папка» на панели инструментов;

**Личная** – с помощью контекстного меню;

**Рабочая** – любым способом.

- 7. Создать в папке **Документы** папки **Дела** и **Отчеты**.
- 8. Создать в папке **Рабочая** текстовые документы:

**Отчет1.txt** и **Отчет2.txt** (Создать>Текстовый документ);

**Реферат.docx** (Создать >Документ Microsoft Word);

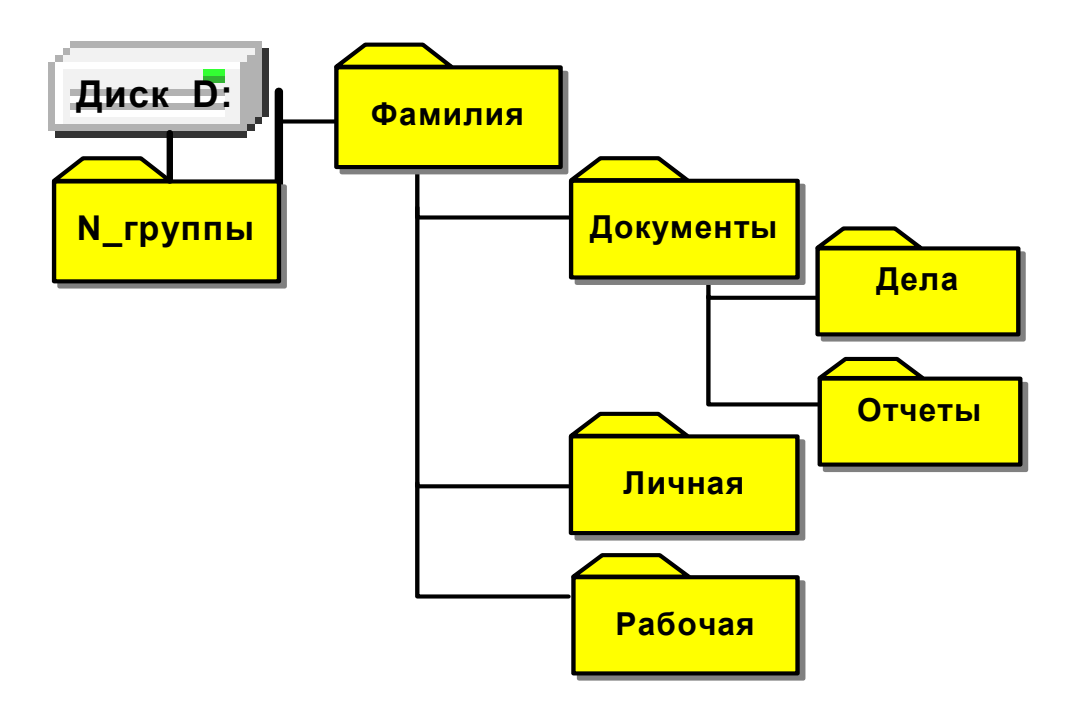

Рис. 4.5. Структура папок

9. Запустить Блокнот из меню «Пуск», набрать свою фамилию и сохранить файл под именем **Биография.txt** в папке **Рабочая**.

10.В папке **Рабочая** скопировать файл **Отчет2.txt** и вставить копию в эту же папку, используя буфер обмена.

11.Копии дать новое имя **Последний отчет.txt**.

12.Скопировать файл **Биография.txt** из папки **Рабочая** в папку **Личная**.

13.Перетащить мышью файл **Реферат.doc** из папки **Рабочая** в папку **Дела**.

14.Переместить группу файлов **Отчет1.txt**, **Отчет2.txt** и **Последний отчет.txt** из папки **Рабочая** в папку **Отчеты**.

15.В папке **Отчеты** создать Лист Microsoft Excel **График.xlsx**.

16.Создать ярлык для этого файла и поместить в папку **Фамилия**.

17.В папке **Фамилия** создать ярлык для Калькулятора (**calc.exe**).

18.Просмотреть свойства своей папки **Фамилия**.

19.Используя область переходов, открыть папку **Отчеты**.

20.Включить режим отображения – таблица.

21.Отсортировать файлы по дате, размеру, имени.

22.Найти в своей папке файлы и папки:

- 1) содержащие в имени слово *отчет*;
- 2) содержащие в имени символы *граф*;
- 3) содержащие в тексте вашу фамилию;
- 4) созданные или измененные на прошлой неделе;
- 5) с расширением **txt**.

### **Контрольные вопросы**

1. Какая программа предназначена для работы с файловой системой в Windows? Каковы ее возможности?

2. Каким образом можно изменять вид окна папки?

- 3. Как узнать свойства диска, папки, файла?
- 4. Как открыть папку, файл?
- 5. Как создать папку?
- 6. Как переименовать файл или папку?
- 7. Как создать ярлык?
- 8. Как скопировать файл?
- 9. Как переместить файл в другую папку?
- 10.Как удалить файл? Как восстановить его?
- 11.Как выделить несколько объектов?
- 12.Как вызвать команду **Найти**?

13.Перечислить, по каким критериям можно вести поиск файлов.

14.Перечислить возможные действия с найденными файлами.

#### **Содержание отчета**

1. Записать размеры диска D:, вашей папки **Фамилия**.

2. Записать способы создания, копирования, перемещения, удаления файлов и папок.

3. Опишите ваши действия в следующих ситуациях:

*Ситуация 1*. Необходимо записать файл на флешку. Как узнать, хватит ли места?

*Ситуация 2.* Нужно узнать, когда был изменен документ.

*Ситуация 3.* В папке *Учебник* находится электронное учебное пособие, текстовая часть которого представлена в виде *HTML*-файлов, рисунки – в формате *JPG* . Как записать на флешку только рисунки?

# Лабораторная работа № 5. СТАНДАРТНЫЕ **ПРОГРАММЫ WINDOWS**

<span id="page-41-0"></span>Цель работы: приобрести навыки работы со стандартными прикладными программами Windows: Калькулятором, Блокнотом и графическим редактором Paint

#### Основные попожения

В набор стандартных программ Windows входят программы для работы с текстом, изображениями, мультимедиа, калькулятор для выполнения простейших расчетов, а также служебные программы и программы для настройки специальных возможностей. Запустить программы можно из меню «Пуск».

### Программа Блокнот

Блокнот предназначен для просмотра, создания и редактирования текстовых файлов, не требующих форматирования (рис. 5.1).

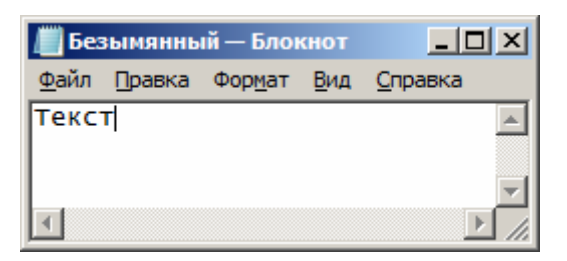

Рис. 5.1. Окно программы Блокнот

Файл - создание, открытие, сохранение и печать файла, макетирование страницы. Файлы, созданные с помощью программы Блокнот, имеют расширение .txt.

Правка - отмена предыдущего действия, работа с буфером обмена, вставка даты и времени, поиск и замена фрагментов текста.

Формат - выбор шрифта для отображения текста, перенос слов в пределах окна. Выбрав команду Перенос по словам, можно расположить весь текст в пределах окна, причем при изменении ширины окна будет меняться и длина строк, в противном случае весь абзац занимает одну строчку.

Вид - отображение строки состояния.

Справка – получение справки о программе.

Чтобы удалить символ слева от курсора, нажмите клавишу **Backspace**.

Чтобы удалить символ справа от курсора, нажмите клавишу Delete.

Чтобы скопировать фрагмент текста в другое место, выделите текст и в меню Правка выберите команду Копировать. Чтобы перенести фрагмент текста, выделите его и в меню Правка выберите пункт Вырезать. Затем поместите курсор в место вставки и выберите команду Вставить.

#### **Калькулятор**

Калькулятор – программа, имитирующая электронный калькулятор, позволяет проводить математические вычисления непосредственно на экране монитора.

Калькулятор может иметь несколько режимов работы с дополнительными возможностями, которые выбираются в меню Вид (рис. 5.2). *Обычный режим* предназначен для выполнения арифметических вычислений. *Инженерный режим* позволяет вычислять также тригонометрические и логарифмические функции. Нажатие кнопки **Inv** дает возможность вычислять обратные функции. При выполнении вычислений в инженерном режиме в калькуляторе учитывается приоритет операций, можно использовать скобки.

С помощью калькулятора можно выполнять статистические операции, преобразовать физические единицы измерения, вычислять интервалы между датами.

| $\mathbf{x}$<br>$\bullet$<br>$\qquad \qquad \blacksquare$<br>$\qquad \qquad \Box$<br>Калькулятор<br>긂<br>Калькулятор<br>m |                                               |        |         |    |     |                                                  |                                    |     |        |         |       |               | $\mathbf{x}$             |           |           |      |       |
|----------------------------------------------------------------------------------------------------|-----------------------------------------------|--------|---------|----|-----|--------------------------------------------------|------------------------------------|-----|--------|---------|-------|---------------|--------------------------|-----------|-----------|------|-------|
|                                                                                                    | Вид                                           | Правка | Справка |    |     |                                                  | Вид                                |     | Правка | Справка |       |               |                          |           |           |      |       |
|                                                                                                    |                                               |        |         |    | 0   |                                                  |                                    |     |        |         |       |               |                          |           |           |      | 0     |
|                                                                                                    | MC<br><b>MR</b><br><b>MS</b><br>$M+$<br>$M -$ |        |         |    |     |                                                  | <b>© Градусы</b> © Радианы © Грады |     |        |         |       |               | <b>MC</b>                | <b>MR</b> | <b>MS</b> | $M+$ | $M -$ |
|                                                                                                    | $\leftarrow$                                  | CE     | C       | 士  | ν   |                                                  |                                    |     | Inv    | In      |       |               | $\overline{\phantom{m}}$ | CE        | C         | ±    | v     |
|                                                                                                    | 7                                             | 8      | 9       |    | %   |                                                  |                                    | Int | sinh   | sin     | $x^2$ | n!            | 7                        | 8         | 9         |      | %     |
|                                                                                                    | 4                                             | 5      | 6       | ŵ. | 1/x |                                                  |                                    | dms | cosh   | cos     | $x^y$ | $\sqrt[y]{x}$ | 4                        | 5         | 6         | ŵ    | 1/x   |
|                                                                                                    | 1                                             | 2      | 3       |    | =   |                                                  |                                    | π   | tanh   | tan     | $x^3$ | $\sqrt[3]{x}$ | 1                        | 2         | 3         |      |       |
|                                                                                                    | 0<br>$\ddot{}$<br>$\mathbf{r}$                |        |         |    |     | 10 <sup>x</sup><br>0<br>F-E<br>Mod<br>Exp<br>log |                                    |     |        |         |       | $\mathbf{r}$  | +                        |           |           |      |       |
| $\sigma$<br>a)                                                                                                    |                                               |        |         |    |     |                                                  |                                    |     |        |         |       |               |                          |           |           |      |       |

Рис. 5.2. Окно программы Калькулятор: а) обычный режим; б) инженерный

Ввод чисел и знаков производится с клавиатуры или мышью щелчком соответствующего символа.

Результат вычислений высвечивается на индикаторе после нажатия клавиши «=» или **Enter**. Число, находящееся на индикаторе, можно копировать в буфер обмена по команде **Копировать** из меню **Правка**. Команда **Вставить** переносит число из буфера обмена на индикатор.

#### **Графический редактор Paint**

Графический редактор Paint служит для создания, просмотра и редактирования растровых цветных графических изображений. Основным элементом

растрового изображения является точка. Созданный в Paint рисунок может быть вставлен в любой другой документ или использован в качестве фона рабочего стола. В окне программы (рис. 5.3) можно выделить следующие элементы:

- строка заголовка (1) с панелью быстрого доступа (2);
- лента с командами и наборами инструментов (3);
- область рисования (4);
- строка состояния (5).

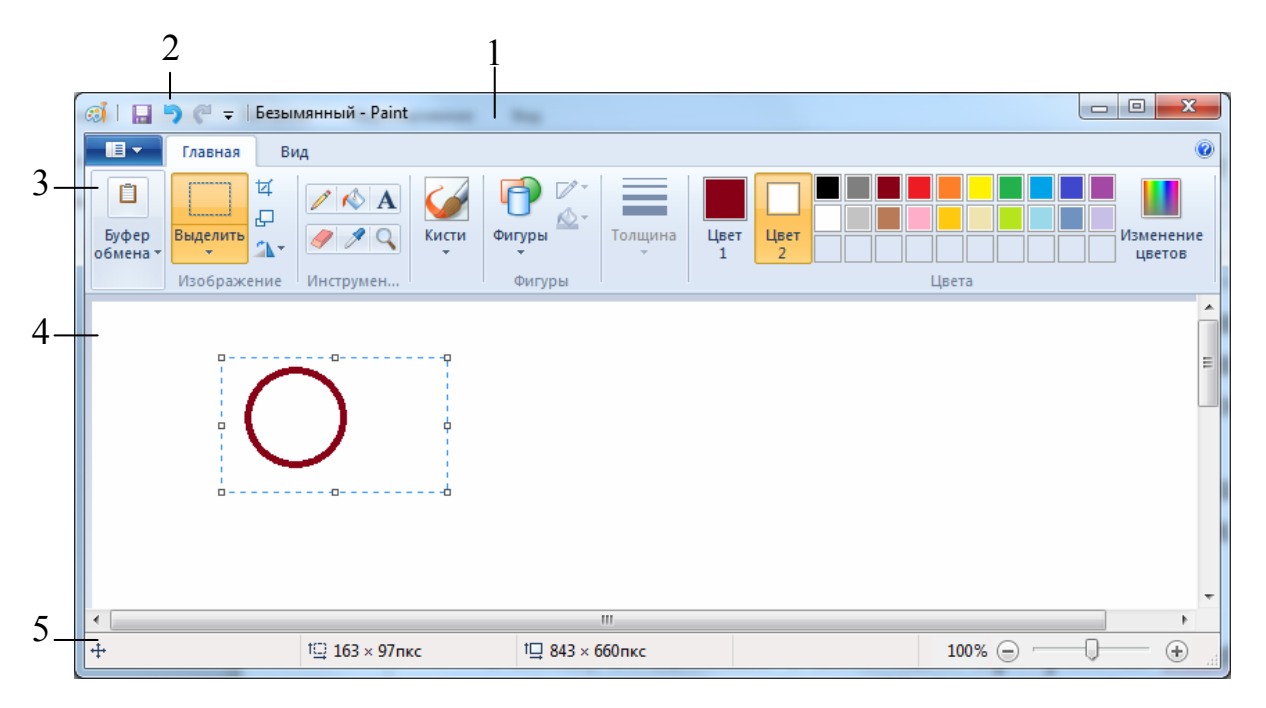

Рис. 5.3. Окно графического редактора Paint

Кнопка Paint **II** расположенная в начале ленты, раскрывает список команд для создания, открытия, сохранения и печати файла. Файлы, созданные с помощью программы Paint, можно сохранять в различных форматах (png, bmp, tif, jpg, gif), обеспечивающих разное качество. Размер файла зависит от разрядности цветовой палитры и формата рисунка.

На вкладке ленты «Главная» располагаются средства для работы с буфером обмена, выделения и трансформации фрагментов изображения, инструменты рисования, палитра.

Вкладка «Вид» дает возможность изменить масштаб рисунка, убрать/отобразить линейки, линии сетки, строку состояния.

В строке состояния отображается информация о текущем положении курсора (отсчет идет от верхнего левого угла), размере области рисунка, масштаб.

**Рисование фигур**. Все действия по созданию линий и фигур следует выполнять в таком порядке: щелчком активизировать нужный инструмент, щелкнуть на рабочей области и, удерживая нажатой кнопку мыши, протянуть фигуру до требуемых размеров, затем отпустить кнопку. Нажатие клавиши **Shift** позволяет строить фигуры и линии правильной формы.

Инструмент **Текст А** позволяет вводить текст в изображение. После выбора этого инструмента щелкните в области рисования. Появится прямоугольная рамка, куда следует добавить текст, и вкладка **Текст**, где можно выбрать параметры текста.

**Выбор цвета**. В группе Цвета нажмите Цвет 1, выберите цвет. Для изменения цвета фона нажмите Цвет 2, а затем выберите цвет. Чтобы рисовать фоновым цветом, нажмите правую кнопку мыши и удерживайте ее во время перемещения указателя.

Инструмент «Палитра цветов» (пипетка) выбирает цвет с изображения и устанавливает его в качестве основного, если щелкнуть по изображению левой кнопкой мыши, и в качестве фонового, если щелкнуть правой кнопкой.

Инструмент «Заливка» позволяет заполнять цветом замкнутую фигуру.

**Выбор и изменение объектов.** При работе в программе Paint может потребоваться изменить часть изображения. Для этого следует выделить фрагмент изображения с помощью команды **Выделить**, а затем внести изменения. Можно выполнить следующие действия: изменить размер объекта, переместить, скопировать или удалить объект, повернуть и наклонить его, обрезать изображение и оставить только выделенный фрагмент.

Для изменения размеров можно потянуть мышью за маркеры прямоугольника, окаймляющего выделенную область, курсор при этом принимает вид стрелки. Чтобы переместить фрагмент рисунка, его выделяют и с нажатой левой кнопкой мыши транспортируют в новое место. Если при этом удерживать нажатой клавишу Ctrl, то фрагмент скопируется.

Чтобы выделение было прозрачным (без цвета фона), установите флажок Прозрачное выделение.

Инструмент Ластик У удаляет фрагмент изображения и заменяет его цветом фона.

### **Порядок выполнения работы**

1. Запустить программу **Блокнот**. Набрать текст.

Плотность тела вычисляется как отношение его массы к объему. Математически это утверждение записывается следующим образом: ro = m/V. Если масса одного тела m1= 2 кг, а масса второго тела m2=1,5 кг, а их объемы равны 0,0357 куб.м, то их плотности соответственно равны … и …

Установить **Перенос по словам** и изменить размер окна Блокнота. Первое предложение скопировать и вставить в конец текста.

2. Для выполнения расчетов запустить программу Калькулятор. Полученный результат перенести в программу Блокнот через буфер обмена (использовать меню Правка).

Вычислить с помощью программы **Калькулятор** значение экспоненты, т.е. числа *е*. Функция *е*<sup>х</sup> – это функция обратная натуральному логарифму ln. Для вычисления *е* в степени 1 следует нажать кнопку **Inv**, ввести цифру 1 и на-.<br>жать кнопку *е*<sup>х</sup>.

- 3. Выполнить следующие упражнения в графическом редакторе **Paint**:
- выбрать инструмент **Линия** и установить ширину линии;
- нарисовать прямоугольник и залить его выбранным из палитры цветом;
- рядом нарисовать окружность и закрасить другим цветом;

• выделить окружность, предварительно выбрав на панели инструментов инструмент для выделения прямоугольной области и прозрачное выделение;

- уменьшить размеры и скопировать в буфер обмена;
- вставить фигуру из буфера и поместить ее на прямоугольник;

• выделить окружность с помощью инструмента для выделения произвольной области, установив непрозрачный фон, и перенести на прямоугольник;

• выбрать инструмент **Кривая**, провести прямую линию, затем щелкнуть мышью 2 раза возле линии с разных сторон.

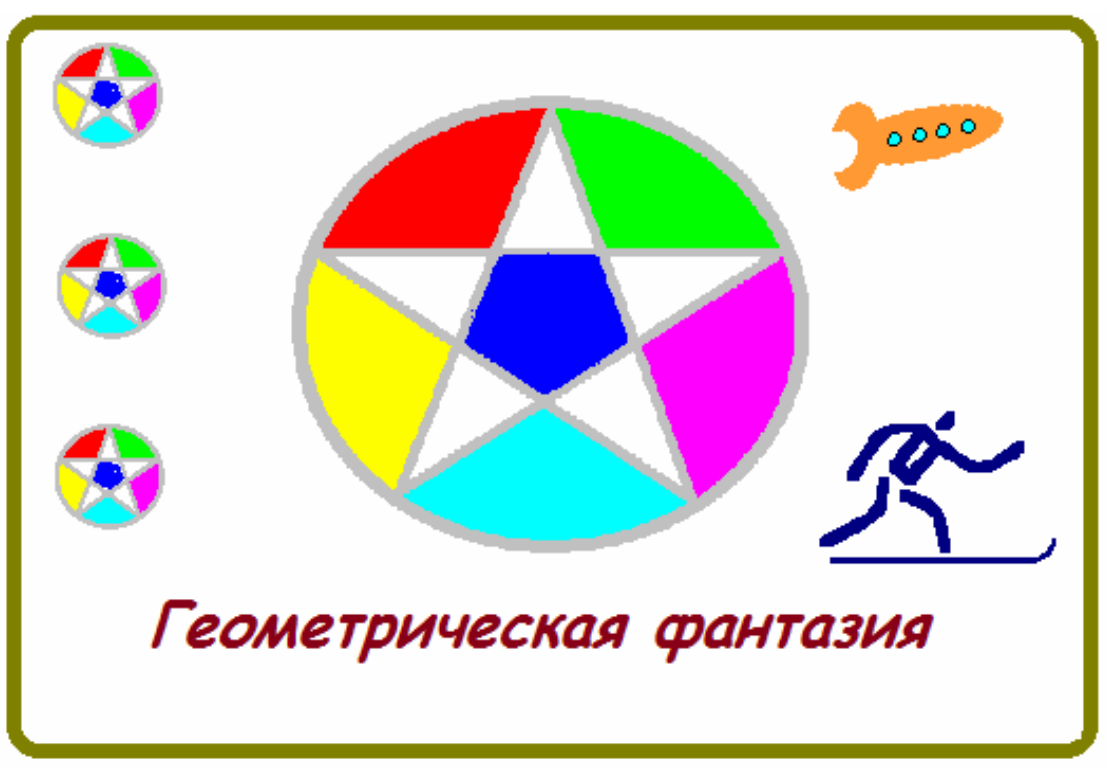

4. Создать графическую конструкцию.

Рис. 5.4. Геометрическая фантазия

5. Вставить изображение значка "Мой компьютер". *Указание*. Чтобы скопировать в буфер обмена изображение всего экрана, необходимо нажать на клавишу **Print Screen**, активного окна – **Alt+Print Screen**, для выделения фрагмента экрана можно использовать программу **Ножницы**.

6. С помощью операций выделения, поворота, перемещения создайте из фрагментов картинку с изображением вашего варианта рисунка.

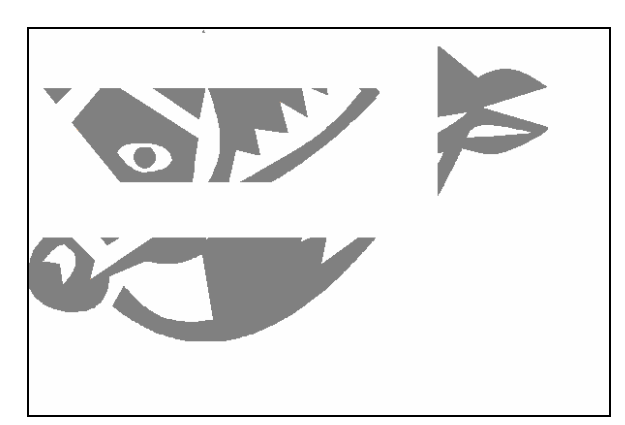

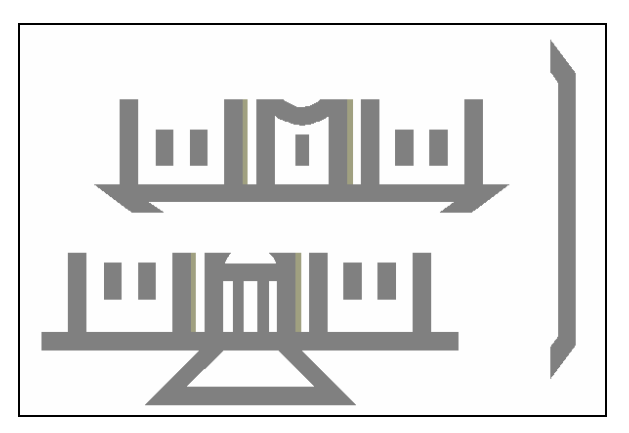

Рис. 5.5. Фрагменты для создания рисунка

7. В отсканированном рисунке заменить английский текст русским.

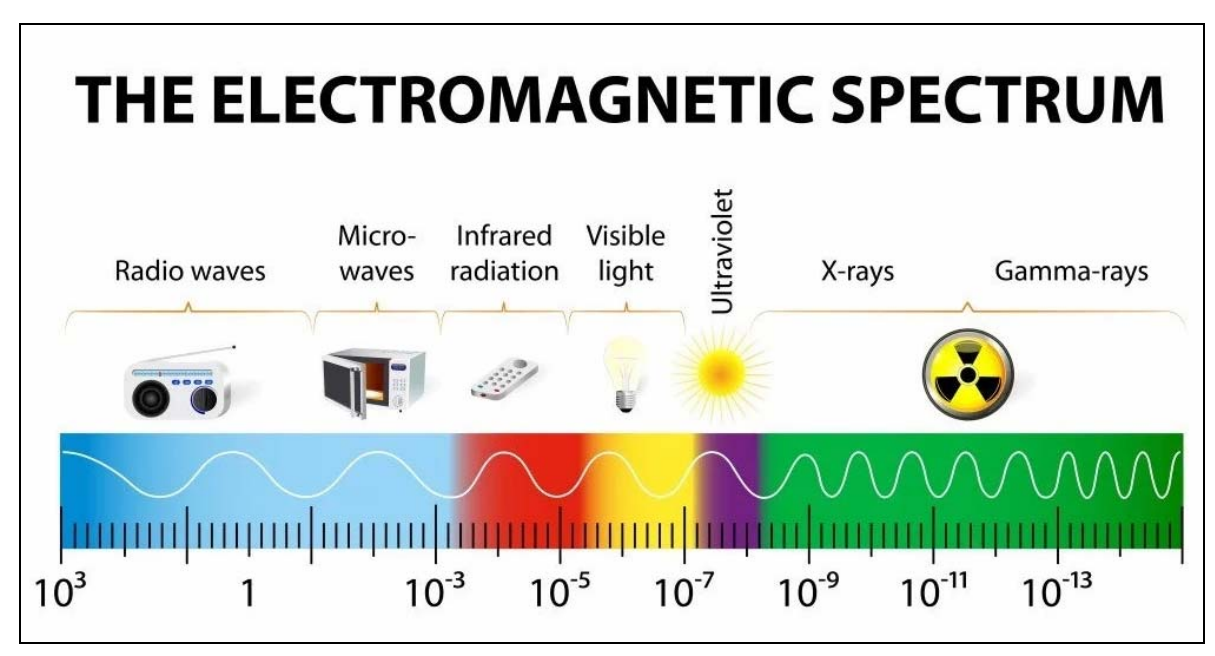

Рис. 5.6. Отсканированный рисунок

# **Контрольные вопросы**

- 1. Какие программы входят в стандартный набор Windows?
- 2. Как вызвать Калькулятор, Блокнот, графический редактор Paint?
- 3. Как поменять вид калькулятора?
- 4. Как выбрать цвет линии в графическом редакторе Paint?
- 5. Как нарисовать фигуру в графическом редакторе Paint?
- 6. Как скопировать фрагмент рисунка?

## **Содержание отчета**

1. Записать путь для вызова стандартных программ Windows: Калькулятора, Блокнота, графического редактора Paint.

2. Как выполнить копирование и вставку текста в программе Блокнот?

3. Как вычислять обратные функции в Калькуляторе.

4. Перечислить, какие инструменты, команды меню и приемы работы вы использовали при создании рисунков.

5. Как скопировать изображение экрана и активного окна в буфер обмена?

# Лабораторная работа № 6. НАСТРОЙКА И ОБСЛУЖИВАНИЕ СИСТЕМЫ

<span id="page-48-0"></span>Цель работы: ознакомиться с возможностями настройки и обслуживания системы, методами защиты компьютерных данных, получить навыки настройки интерфейса пользователя.

# Основные попожения

### Обзор элементов Панели управления

Панель управления - это специальная папка, в которой собраны средства для настройки конфигурации системы, компьютера и подключаемых устройств. Панель управления можно запустить из меню «Пуск». Просмотреть панель управления можно по категориям или поэлементно (рис. 6.1).

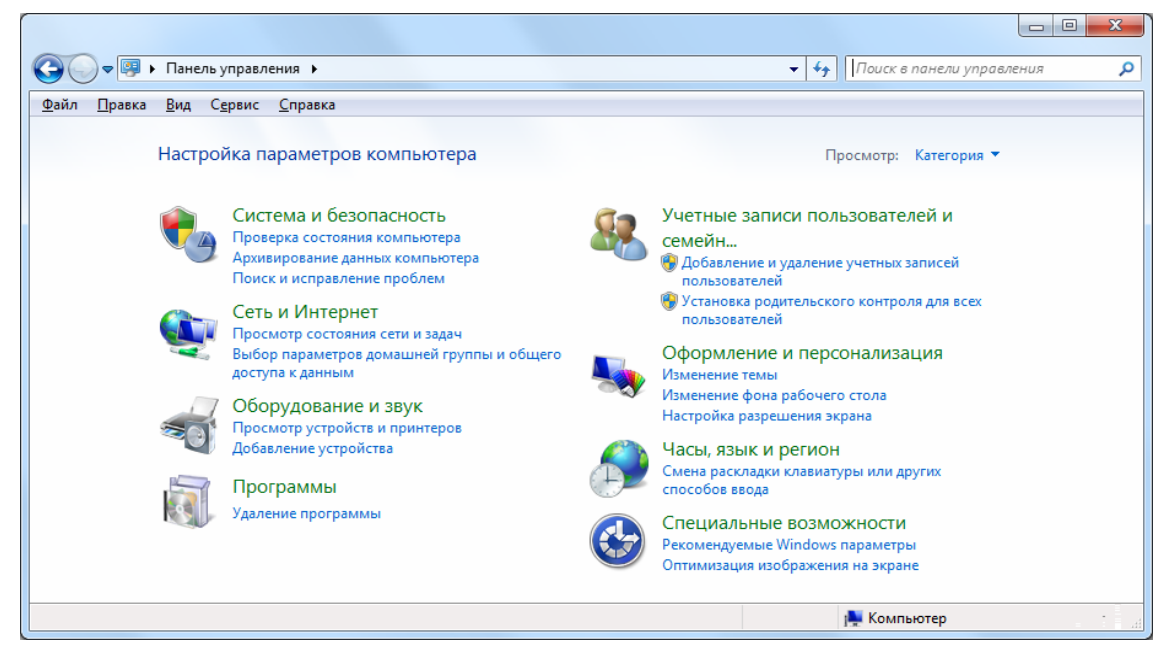

Рис.6.1. Панель управления

Система и безопасность - просмотр основных сведений о компьютере и системе, проверка состояния компьютера и решение проблем, включение/отключение автоматического обновления системы, архивирование данных, элементы администрирования.

Сеть и Интернет - просмотр основных сведений о сети и настройка подключений, предоставление общего доступа другим компьютерам.

Оборудование и звук - просмотр устройств и принтеров, подключенных к компьютеру, добавление новых устройств, настройка устройств, мыши, экрана, звуков, выбор плана электропитания.

Программы - удаление или изменение установленных программ и компонентов Windows, назначение программ по умолчанию, добавление/удаление гаджетов рабочего стола.

**Учетные записи пользователей** – добавление/удаление и администрирование учетных записей пользователей, установка родительского контроля.

**Оформление и персонализация** – настройка внешнего вида элементов Рабочего стола, экранных заставок, настройка меню «Пуск» и панели задач, параметров папок.

**Часы, язык и регион** – установка даты, времени и часового пояса, настройка опций, определяющих правила представления даты, времени, валюты и чисел в зависимости от конкретного региона, настройка раскладки клавиатуры.

**Специальные возможности** - установка особых режимов работы клавиатуры, экрана, мыши, звукогенератора для пользователей с плохим зрением, слухом или ограниченной подвижностью, распознавание речи.

#### **Персонализация системы**

Пользователь может настроить компьютер в соответствии со своими предпочтениями, изменяя тему, цвет, звуки, фон рабочего стола, заставку, размер шрифта и картинку учетной записи пользователя. Можно также выбрать для рабочего стола конкретные мини-приложения (гаджеты).

*Тема* – это коллекция изображений, цветов и звуков компьютера. Она включает фон рабочего стола, заставку, цвет границы окна и звуковую схему. Некоторые темы могут также содержать значки рабочего стола и указатели мыши. Можно использовать тему целиком или создать собственную настроенную тему, индивидуально изменяя изображения, цвета и звуки.

Для выбора темы и персональной настройки экрана, заставки и звуков необходимо вызвать окно «Персонализация» (рис. 6.2) одним из способов: 1) щелкнуть правой кнопкой на пустом месте Рабочего стола, в появившемся контекстном меню выбрать пункт «Персонализация»; 2) Пуск > Панель управления > Оформление и Персонализация> Персонализация.

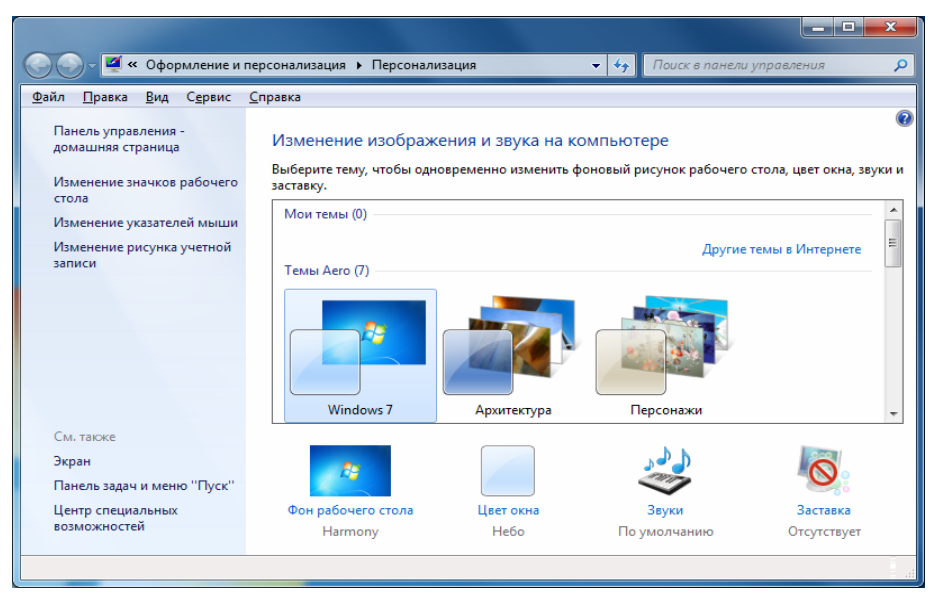

Рис. 6.2. Окно «Персонализация»

В окне «Персонализация» можно настроить параметры отображения значков Рабочего стола (Компьютер, Сеть, Корзина, Документы пользователя), выбрав пункт «Изменение значков рабочего стола».

Настройка панели задач и меню «Пуск» осуществляется в окне диалога «Свойства панели задач и меню «Пуск». Это окно можно вызвать через контекстное меню кнопки «Пуск» или панели задач, а также из панели управления: Пуск > Панель управления > Оформление и Персонализация> Панель задач и меню «Пуск».

#### **Обслуживание дисков**

В операционную систему Windows включены программы, которые позволяют отформатировать диски, проверить диски на наличие ошибок, провести дефрагментацию дисков, сжатие объема рабочего пространства, освобождение места на диске.

Эти программы можно вызвать в окне «Свойства» диска (рис. 6.3) или через меню «Пуск» (Все программы >Стандартные >Служебные), а также через панель управления.

**Проверка диска** позволяет выявлять и исправлять логические ошибки в файловой структуре, а также физические ошибки, связанные с дефектами поверхности диска.

**Дефрагментация** диска – служебная программа, предназначенная для повышения эффективности работы жесткого диска путем устранения фрагментации файловой структуры, т. е. когда файлы хранятся на диске не в виде непрерывного массива, а разбиты на несколько кусочков (фрагментов), разбросанных по свободным секторам дискового пространства. Программа перемещает файлы на диске таким образом, чтобы все части одного файла хранились в смежных областях.

Чтобы не потерять свои файлы, следует регулярно выполнять их резервное копирование. Можно установить автоматическое резервное копирование при помощи команды **Архивировать**. Если

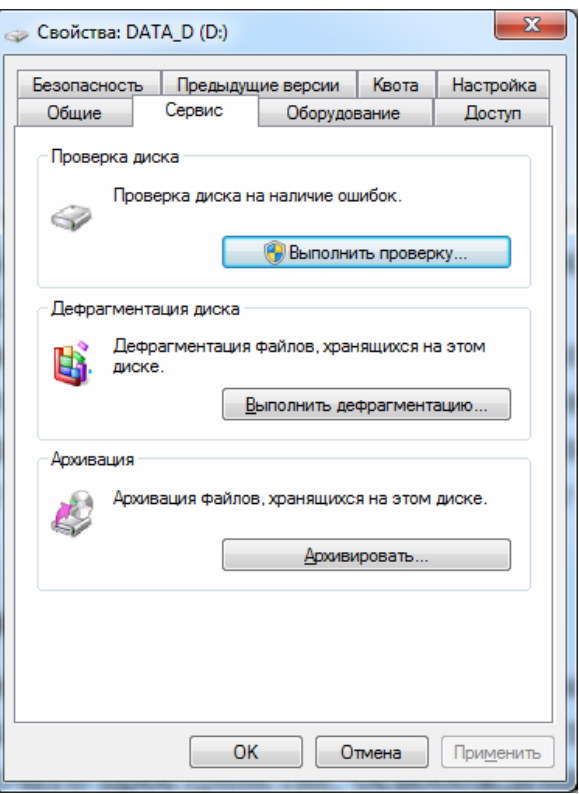

Рис. 6.3. Вызов сервисных программ для диска

программа архивации Windows используется впервые, то выполняется настройка архивации.

Программа Очистка диска удаляет временные файлы, очищает корзину и удаляет множество неиспользуемых элементов.

#### Архивация данных

Архивация данных применяется в основном при передаче информации. создании дистрибутивов, а также при создании архива файлов. Существуют специальные программы-упаковщики, позволяющие за счет использования специальных методов сжимать информацию на дисках, т.е. создавать копии файлов меньшего размера, объединять копии нескольких файлов в один архивный файл. Архивный файл представляет набор из одного или нескольких файлов, помещенных в сжатом виде в единый файл, из которого их можно извлечь в первоначальном виде.

Одной из популярных программ сжатия данных является программа WinRAR ( $pnc.6.4$ ).

| Задания Windows.rar - WinRAR                                                   |                     |                                |                 |                                        |                  |             | $\Box$ | 回          |  |  |  |  |
|--------------------------------------------------------------------------------|---------------------|--------------------------------|-----------------|----------------------------------------|------------------|-------------|--------|------------|--|--|--|--|
| Избранное<br>Файл<br>Операции<br><b>Команды</b><br><b>Параметры</b><br>Справка |                     |                                |                 |                                        |                  |             |        |            |  |  |  |  |
| Добавить<br>Извлечь<br>Тест                                                    | Удалить<br>Просмотр | Найти                          | Мастер          | $\left[\,\v{n}\,\right]$<br>Информация | Вирусы           | Комментарий | Защита | <b>SFX</b> |  |  |  |  |
| ÷<br>Задания Windows.rar - RAR архив, размер исходных файлов 513 536 байт      |                     |                                |                 |                                        |                  |             |        |            |  |  |  |  |
| Имя                                                                            | Размер              | Сжат Тип                       |                 |                                        | Изменён          | CRC32       |        |            |  |  |  |  |
|                                                                                |                     |                                |                 | Локальный диск                         |                  |             |        |            |  |  |  |  |
| 吧 Задания Windows.doc                                                          | 58 880              | 13 3 5 6                       | Документ Micros |                                        | 04.10.2005 18:29 | C70620DE    |        |            |  |  |  |  |
| <b>M</b> Компьютерные вирусы.doc                                               | 454 656             | 210 610                        | Документ Micros |                                        | 06.10.2009 17:54 | 7583EE84    |        |            |  |  |  |  |
|                                                                                |                     |                                |                 |                                        |                  |             |        |            |  |  |  |  |
| $\blacksquare$                                                                 |                     | Всего: 513 536 байт в 2 файлах |                 |                                        |                  |             |        |            |  |  |  |  |

Рис. 6.4. Окно программы WinRAR

Основные функции программы:

- создание новых архивов;
- добавление файлов в имеющийся архив;
- извлечение файлов из архивов;
- создание самораспаковывающихся архивов;
- создание многотомных архивов;
- тестирование целостности структуры архивов;
- полное или частичное восстановление поврежденных файлов;
- защита архивов от просмотра и несанкционированной модификации.

Создание архива. При запуске WinRAR показывает в своем окне список файлов и папок в текущей папке. Необходимо перейти в папку, в которой находятся файлы и папки, предназначенные для архивации, выделить их и нажать

кнопку **Добавить** (или выбрать команду **Добавить файлы в архив** из меню **Команды**). В появившемся диалоговом окне ввести имя архива или просто подтвердить имя, предложенное по умолчанию. Здесь же можно выбрать формат нового архива (RAR или ZIP), метод сжатия, размер тома, указать папку, в которую необходимо поместить архив, и прочие параметры архивации. При выборе параметра «Создать SFX-архив» будет создан самораспаковывающийся архив. Самораспаковывающийся (SFX, от англ. SelF-eXtracting) архив — это архив, к которому присоединен исполнимый модуль. Этот модуль позволяет извлекать файлы простым запуском архива как обычной программы. SFX-архивы, как и любые другие исполнимые файлы, обычно имеют расширение .EXE. Самораспаковывающиеся SFX-архивы удобны в тех случаях, когда нужно передать кому-то архив, но вы не уверены, что у адресата есть соответствующий архиватор для его распаковки.

Другой способ добавления файлов в существующий архив заключается в перетаскивании значков файлов либо в открытое окно архива, либо на значок архива.

Создавать архивы можно прямо из Проводника. Для этого необходимо вызвать контекстное меню для выбранных файлов и задать команду **Добавить в архив**.

**Извлечение файлов из архива.** Извлекать файлы из архива можно несколькими способами:

– щелкнуть правой кнопкой мыши по архиву. В контекстном меню выбрать команду **Извлечь**;

– двойным щелчком открыть архив в **WinRAR**. Выделить те файлы и папки, которые необходимо разархивировать, и щелкнуть кнопку **Извлечь**;

– перетащить выбранные файлы из окна архива в нужную папку.

#### **Компьютерная безопасность**

В вычислительной технике понятие компьютерной безопасности является очень широким. Оно подразумевает надежность работы компьютера, сохранность данных, защиту информации от несанкционированного доступа, сохранение тайны переписки в электронной связи.

*Основные меры защиты компьютерных данных:* 

– резервное копирование данных;

– использование антивирусных программ и средств защиты операционной системы;

– ограничение доступа к информации путем использования паролей и шифрования.

**Компьютерный вирус** – это программный код, встроенный в другую программу, документ или в определенную область носителя данных и предна-

значенный для выполнения несанкционированных действий на несущем компьютере. Компьютерный вирус способен создавать свои копии и внедрять их в различные объекты/ресурсы компьютерных систем, сетей и т.д. без ведома пользователя. При этом копии сохраняют способность дальнейшего распространения. Вирусы могут привести к потере программ, уничтожить данные, стереть необходимую для работы компьютера информацию, записанную в системных областях памяти, привести к серьезным сбоям в работе компьютера.

Основные типы компьютерных вирусов:

- программные (файловые) вирусы внедряются в выполняемые файлы;
- загрузочные вирусы внедряются в загрузочный сектор диска;
- сетевые вирусы распространяются по компьютерной сети;

- макровирусы используют возможности макроязыков, встроенных в системы обработки данных (текстовые редакторы, электронные таблицы и т.д.). В настоящее время наиболее распространены макровирусы, заражающие текстовые документы редактора Microsoft Word.

К компьютерным вирусам примыкают и так называемые черви, троянские программы.

Антивирусные программы предназначены для предотвращения заражения и ликвидации последствий заражения вирусом. Они контролируют обращения к жесткому диску и предупреждают пользователя о подозрительной активности, а также обеспечивают надежную защиту почтовых сообщений от вирусов. Современные антивирусные программы обычно состоят из нескольких модулей:

- монитор - резидентный модуль, находящийся постоянно в оперативной памяти компьютера и отслеживающий все файловые операции в системе;

- программа-сканер - проверяет, обнаруживает и удаляет фиксированный набор известных вирусов в памяти, файлах и системных областях дисков;

- устройство управления, которое осуществляет запуск антивирусных программ и обновление вирусной базы данных и компонентов.

К наиболее популярным антивирусным программам относятся: Антивирус Касперского AntiViral Toolkit Pro, Doctor Web, Norton AntiVirus, ESET Smart Security, Avast.

### Порядок выполнения работы

1. Раскрыть окно папки «Панель управления».

2. Ознакомиться с основными элементами Панели управления (не меняя установленные параметры!).

3. Выбрать фоновый рисунок Рабочего стола и заставку.

4. Для Панели задач установить/убрать режим «Автоматически скрывать панель задач».

5. Проверить свою рабочую папку на наличие вирусов антивирусной программой.

6. Заархивировать файл Рисунок.bmp. Сравнить размеры исходного файла и архивного.

7. Добавить в этот архив файлы.

8. Извлечь из архива файл.

#### **Контрольные вопросы**

1. Для чего предназначена панель управления?

2. Как изменить оформление Рабочего стола? Что такое тема?

3. Как настроить панель задач?

4. Как производится дефрагментация дисков компьютера?

5. Как выполняются просмотр и изменение состояния системы и безопасности, настраиваются режимы обновления системы?

6. Что такое компьютерный вирус?

7. Основные методы защиты данных?

8. В чем отличие антивирусной программы-сканера от программымонитора?

9. Что такое архивация файлов?

#### **Содержание отчета**

1. Описать, как изменить оформление рабочего стола.

2. Описать, как производится дефрагментация дисков компьютера.

3. Описать, как производится восстановление системы на момент создания заданной контрольной точки.

4. Описать, как отключить автоматическое обновление ОС Windows и установить режим, в котором ОС спрашивает разрешение на их установку.

5. Описать, как установить заданный уровень безопасности. Какие уровни возможны?

6. Указать название антивирусной программы, статистические данные (сколько файлов проверено, сколько найдено вирусов, подозрений на вирус).

7. Записать размеры исходных файлов и архивных.

<span id="page-55-0"></span>1. Вавилов, С. Современный самоучитель работы на компьютере в Windows 7 / С.Вавилов – СПб.: Питер, 2010. - 352 с.

2. Информатика: Базовый курс: учеб. пособие. 3-е издание /под ред. С.В.Симоновича. СПб: «Питер», 2018. - 640 с.

3. Кравченя, Э.М. Основы информатики, компьютерной графики и педагогические программные средства / Э.М Кравченя. - Минск: ТетраСистемс, 2004. - 319 с.

4. Операционные системы: лабораторные работы (практикум) по информатике для студентов спец. 1-43 01 06 / М.С.Краков, С.Г. Погирницкая. - Минск: БНТУ, 2004. – 70 с.

5. Погирницкая, С.Г. Windows / С.Г. Погирницкая // Тестовые задания по информационным технологиям : учеб.-метод. пособие для слушателей системы повышения квалификации и переподготовки кадров / под общ. ред. В.В. Сидорика, О.И. Чичко ; рец: В.Ф. Соболев, Н.И. Лысак. – Минск : БНТУ, 2012. – С.  $6-24$ .